Keysight Technologies N5182BX07 Frequency Extender

# $\vert \vert \vert \vert \vert \vert \vert$

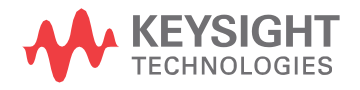

User's Guide

© Keysight Technologies, Inc. 2020 - 2022

No part of this manual may be reproduced in any form or by any means (including electronic storage and retrieval or translation into a foreign language) without prior agreement and written consent from Keysight Technologies, Inc. as governed by United States and international copyright laws.

#### Trademark Acknowledgments

#### Manual Part Number

N5182-90001

#### Edition

Edition 1, April 2022

Supersedes: January 2022

Printed in Malaysia

Published by: Keysight Technologies 1400 Fountaingrove Parkway Santa Rosa, CA 95403

#### **Warranty**

THE MATERIAL CONTAINED IN THIS DOCUMENT IS PROVIDED "AS IS," AND IS SUBJECT TO BEING CHANGED, WITHOUT NOTICE, IN FUTURE EDITIONS. FURTHER, TO THE MAXIMUM EXTENT PERMITTED BY APPLICABLE LAW, KEYSIGHT DISCLAIMS ALL WARRANTIES, EITHER EXPRESS OR IMPLIEDWITH REGARD TO THIS MANUAL AND ANY INFORMATION CONTAINED HEREIN, INCLUDING BUT NOT LIMITED TO THE IMPLIED WARRANTIES OF MERCHANTABILITY AND FITNESS FOR A PARTICULAR PURPOSE. KEYSIGHT SHALL NOT BE LIABLE FOR ERRORS OR FOR INCIDENTAL OR CONSEQUENTIAL DAMAGES IN CONNECTION WITH THE FURNISHING, USE, OR PERFORMANCE OF THIS DOCUMENT OR ANY INFORMATION CONTAINED HEREIN. SHOULD KEYSIGHT AND THE USER HAVE A SEPARATE WRITTEN AGREEMENT WITH WARRANTY TERMS

Notices **COVERING THE MATERIAL IN THIS** documentation. No additional DOCUMENT THAT CONFLICT WITH THESE TERMS, THE WARRANTY TERMS IN THE SEPARATE AGREEMENT WILL CONTROL.

#### Technology Licenses

The hardware and/or software described in this document are furnished under a license and may be used or copied only in accordance with the terms of such license.

#### U.S. Government Rights

The Software is "commercial computer software," as defined by Federal Acquisition Regulation ("FAR") 2.101. Pursuant to FAR 12.212 and 27.405-3 and Department of Defense FAR Supplement("DFARS")227.7202, the U.S. government acquires commercial computer software under the same terms by which the software is customarily provided to the public. Accordingly, Keysight provides the Software to U.S. government customers under its standard commercial license, which is embodied in its End User License Agreement (EULA), a copy of which can be found at

#### <http://www.keysight.com/find/sweula>

The license set forth in the EULA represents the exclusive authority by which the U.S. government may use, modify, distribute, or disclose the Software. The EULA and the license set forth therein, does not require or permit, among other things, that Keysight: (1) Furnish technical information related to commercial computer software or commercial computer software documentation that is not customarily provided to the public; or (2) Relinquish to, or otherwise provide, the government rights in excess of these rights customarily provided to the public to use, modify, reproduce, release, perform, display, or disclose commercial computer software or commercial computer software

government requirements beyond those set forth in the EULA shall apply, except to the extent that those terms, rights, or licenses are explicitly required from all providers of commercial computer software pursuant to the FAR and the DFARS and are set forth specifically in writing elsewhere in the EULA. Keysight shall be under no obligation to update, revise or otherwise modify the Software. With respect to any technical data as defined by FAR 2.101, pursuant to FAR 12.211 and 27.404.2 and DFARS 227.7102, the U.S. government acquires no greater than Limited Rights as defined in FAR 27.401 or DFAR 227.7103-5 (c) , as applicable in anytechnical data.

## Safety Notices

## **CAUTION**

A CAUTION notice denotes a hazard. It calls attention to an operating procedure, practice, or the like that, if not correctly performed or adhered to, could result in damage to the product or loss of important data. Do not proceed beyond a CAUTION notice until the indicated conditions are fully understood and met.

## **WARNING**

A WARNING notice denotes a hazard. It calls attention to an operating procedure, practice, or the like that, if not correctly performed or adhered to, could result in personal injury or death. Do not proceed beyond a WARNING notice until the indicated conditions are fully understood and met.

## Table of Contents

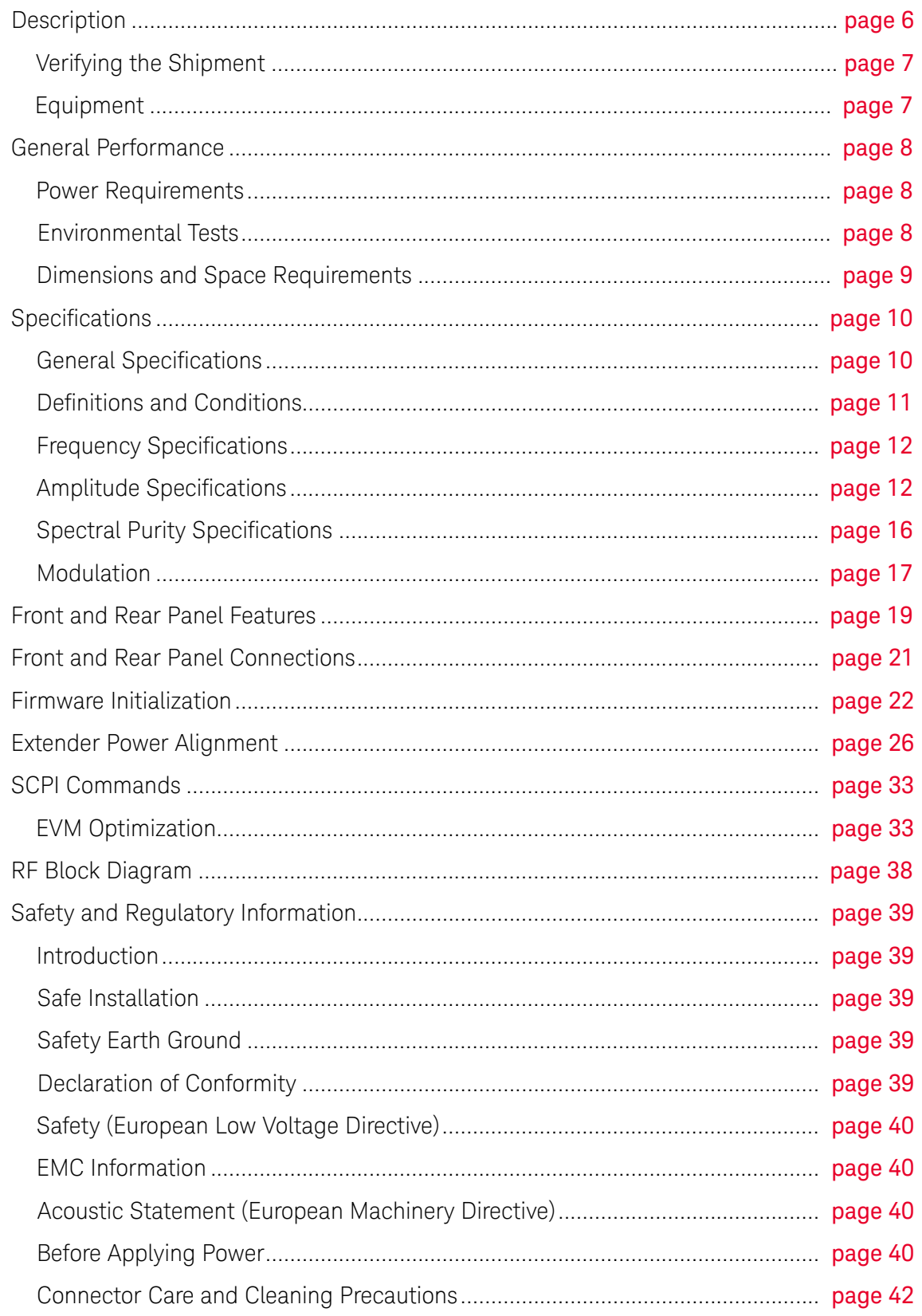

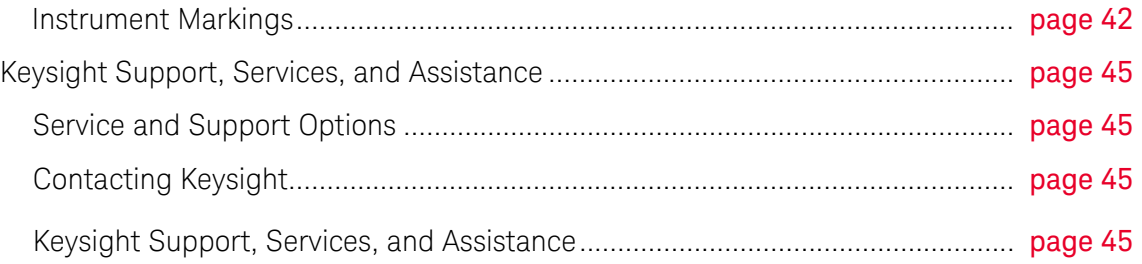

N5182BX07 Frequency Extender

9 kHz to 7.2 GHz

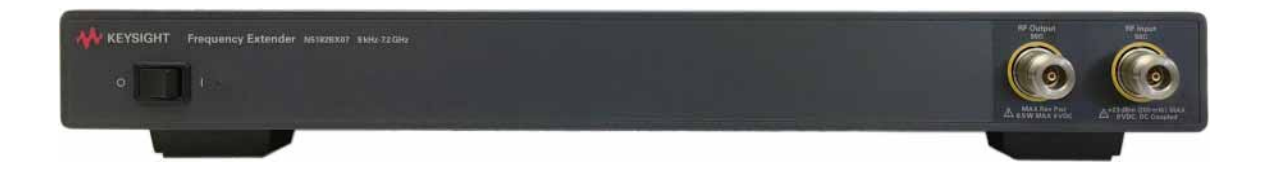

#### **Description**

## <span id="page-5-0"></span>Description

The Keysight N5182BX07 Frequency Extender is an accessory for the MXG (N5182B) or EXG (N5172B) that extends the frequency range of vector signals to cover 9 kHz to 7.2 GHz. The N5182BX07 is especially well suited for 802.11ax measurements, due to its excellent phase noise and EVM.

The Keysight N5182BX07 has the following key features:

- Frequency range of operation: 9 kHz to 7.2 GHz.
- Bandwidth: 160 MHz.
- $-$  802.11ax EVM at 7.2 GHz, 160 MHz BW: <-47 dB (0.45%) for output up to +5 dBm.
- Max output power: +18 dBm (EVM will degrade as power increases above +5 dBm).
- Total height: 3U (MXG is 2U and frequency extender is 1U).
- Seamless integration with MXG/EXG, including control from the front panel or automation using SCPI via LAN, GPIB, or USB.
- Single RF output for full frequency coverage, with bypass mode for frequencies < 5.9 GHz.
- Available as an upgrade for an existing N5182B or N5172B with power sensor calibration at the customer site.

#### Figure 1 N5182BX07 Frequency Extender with MXG Vector Signal Generator

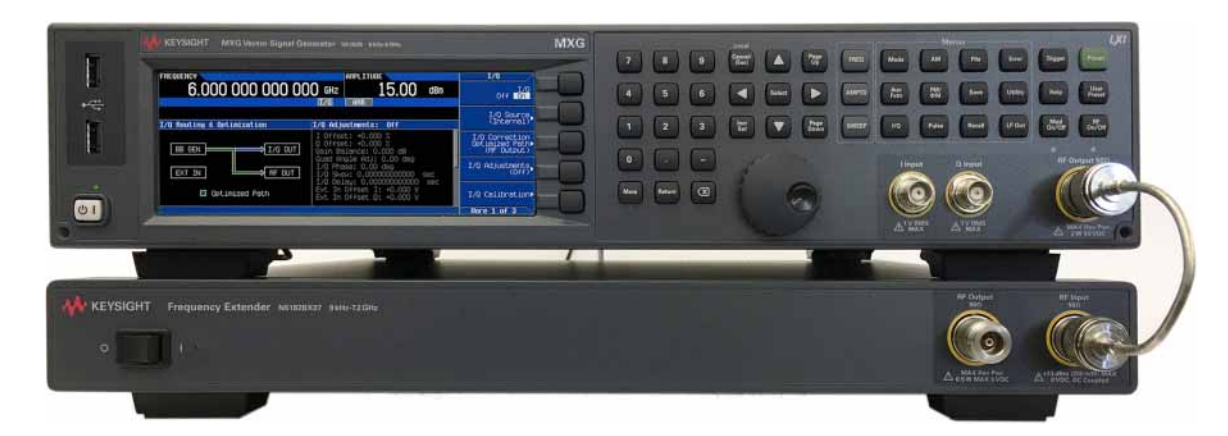

## <span id="page-6-0"></span>Verifying the Shipment

To verify the contents shipped with your product, refer to the "Box Content List" included with the shipment.

Inspect the shipping container. If the container or packing material is damaged, it should be kept until the contents of the shipment have been checked mechanically and electrically. If there is physical damage refer to ["Contacting Keysight" on page 45](#page-44-2)". Keep the damaged shipping materials (if any) for inspection by the carrier and an Keysight Technologies representative.

## <span id="page-6-1"></span>Equipment

## N5182BX07 Frequency Extender, with

- USB cable (Type A to Type C)
- 10 MHz cable (BNC)
- RF cable, (N-type)
- Power cord

## Other Required Equipment, Sold Separately

## N5182B MXG-B or N5172B EXG-B, with

- Option 506: Frequency range from 9 kHz to 6 GHz
- Option FRQ: Frequency Extender Connectivity
- Licenses for playing 802.11ax waveforms
- Firmware B.01.90 or later
- Power cord

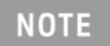

Only Keysight approved accessories shall be used.

#### General Performance

## <span id="page-7-0"></span>General Performance

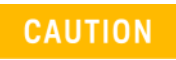

This instrument has an auto-ranging line voltage input. Be sure the supply voltage is within the specified range and voltage fluctuations do not exceed 10% of the nominal supply voltage.

## <span id="page-7-1"></span>Power Requirements

- 100/120V VAC, 220/240 VAC (50/60 Hz)
- N5182BX07 maximum power is 160 W

## <span id="page-7-2"></span>Environmental Tests

The N5182BX07 complies with all applicable safety and regulatory requirements for the intended location of use.

- Operating Environment (for indoor use only)
- Operating Temperature 0 to 55 °C
- Storage Temperature: -40 to +70 °C
- Operating and Storage Altitude: 0 to 3,000 meters (~ 9,842 feet)
- Maximum Relative Humidity (non-condensing): 95% RH up to 40 °C, decreasing linearly to 45% RH at 55 °C. From 40 °C to 55 °C, the maximum % Relative Humidity follows the line of constant dew point.

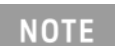

The input terminals for this product are classified as Measurement Category None.

## <span id="page-8-0"></span>Dimensions and Space Requirements

Standard installation of the N5182BX07 includes configuration and installation on a customer-provided lab bench or table top of adequate size and strength.

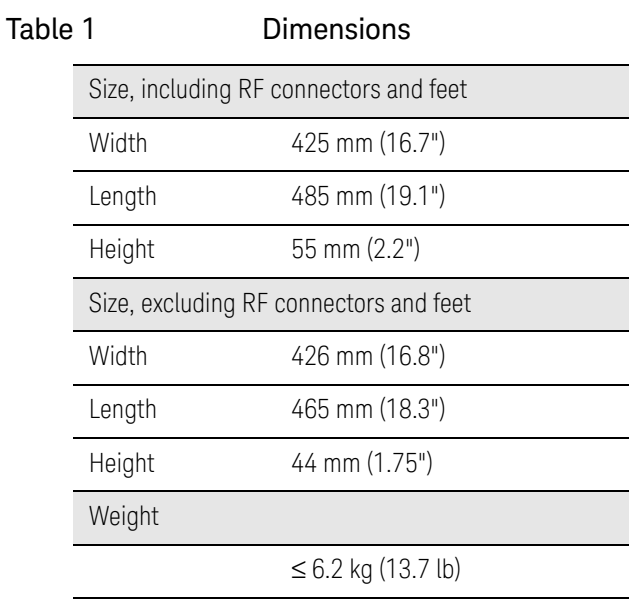

## Specifications

## <span id="page-9-0"></span>Specifications

The N5182BX07 Frequency Extender extends any N5182B MXG or N5172B EXG with Option 506 to cover the 802.11ax bands from 2.4 to 7.2 GHz with exceptional error vector magnitude (EVM) accuracy.

For frequencies of 5.9 – 7.2 GHz, the N5182BX07 optimizes EVM by holding the MXG or EXG within a narrow frequency and amplitude range, and then adjusting output amplitude with a mechanical attenuator with 1 dB steps. This provides excellent EVM over a wide range of amplitude levels. The attenuator is rated for 2 million cycles. A mechanical switch rated at 5 million cycles is used to switch between the 9 kHz to <5.9 GHz band and the 5.9 - 7.2 GHz band. To maximize the life of the attenuator and the switch in automated tests across both frequency and amplitude, the optimal test order is as follows:

- First measure all frequency and amplitudes below 5.9 GHz.
- Next measure all frequency and amplitudes of 5.9 7.2 GHz with amplitude as the outer loop and frequency as the inner loop. In other words, measure all frequencies for a given power level, then switch power level.

**NOTE** 

List and sweep features are not supported when using the N5182BX07.

<span id="page-9-1"></span>General Specifications

Remote Programming Interfaces

MXG or EXG can be controlled through GPIB, LAN, or USB. N5182BX07 is controlled by MXG or EXG using one USB port.

Recommended Calibration Cycle

12 months

ISO Compliant

This instrument is manufactured in an ISO9001 registered facility in concurrence with Keysight Technologies' commitment to quality.

## <span id="page-10-0"></span>Definitions and Conditions

Specifications represent warranted performance of a calibrated instrument with Extender Input Power Offset set to 0 dB that has been stored for a minimum of two hours within the operating temperature range of 0 to 55 °C, unless otherwise stated, and after a 45-minute warm-up period. The specifications include measurement uncertainty. Data represented in this document are specifications unless otherwise noted.

**Typical (typ)** describes additional product performance information that is not covered by the product warranty. It is performance beyond specifications that 80 percent of the units exhibit with a 90 percent confidence level at room temperature (approximately 25 °C). Typical performance does not include measurement uncertainty.

**Nominal (nom)** values indicate the expected mean or average performance, or an attribute whose performance is by design, such as the 50 Ù connector. This data is not warranted and is measured at room temperature (approximately 25 °C).

**Measured (meas)** describes an attribute measured during the design phase for purposes of communicating expected performance, such as amplitude drift vs. time. This data is not warranted and is measured at room temperature (approximately 25 °C).

## Specifications

## <span id="page-11-0"></span>Frequency Specifications

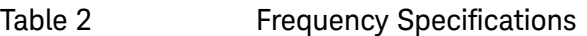

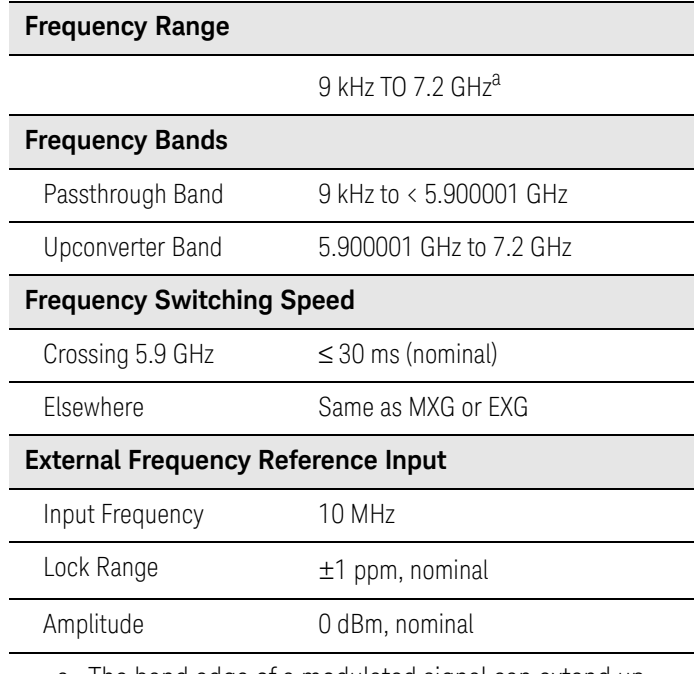

a. The band edge of a modulated signal can extend up to 7.26 GHz.

## <span id="page-11-1"></span>Amplitude Specifications

## Table 3 **Output Parameters**

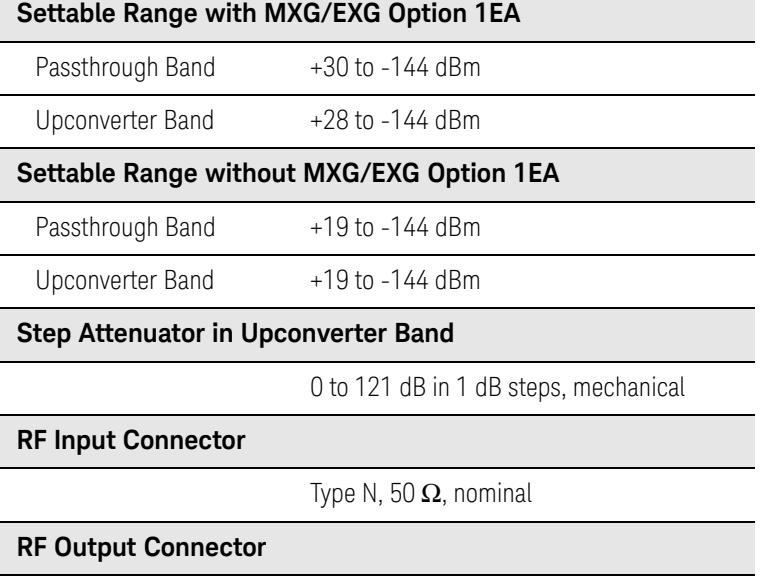

Type N, 50  $\Omega$ , nominal

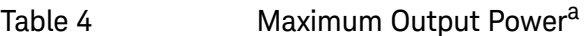

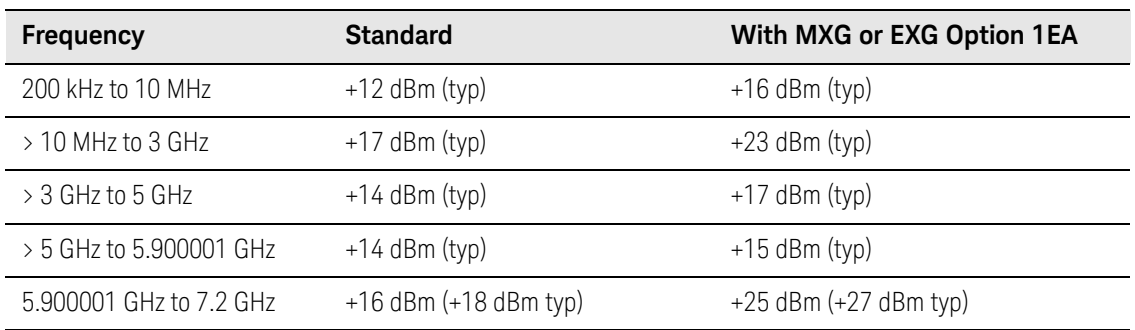

a. Temperature ≤ 35 °C and Extender Input Power Offset set to 0 dB. Max power degrades .06 dB / °C for temperatures above 35 °C.

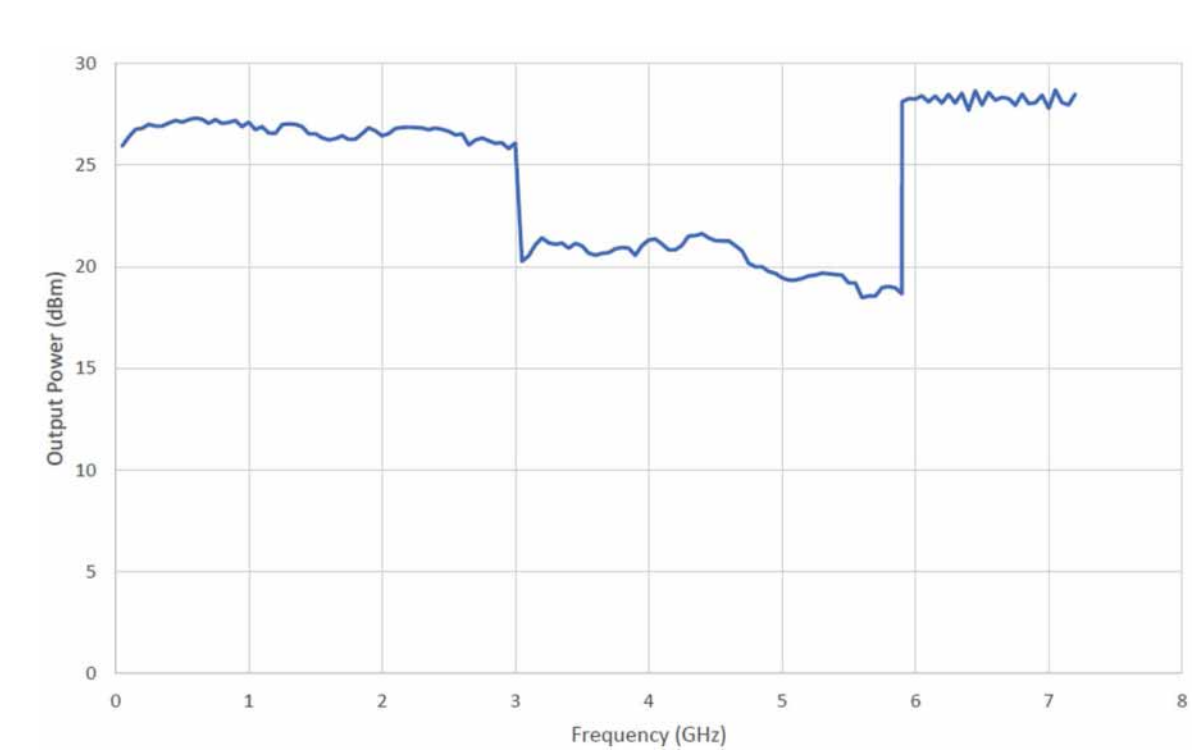

## Figure 2 Measured Maximum Power with Option 1EA

## Specifications

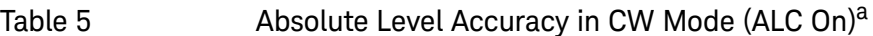

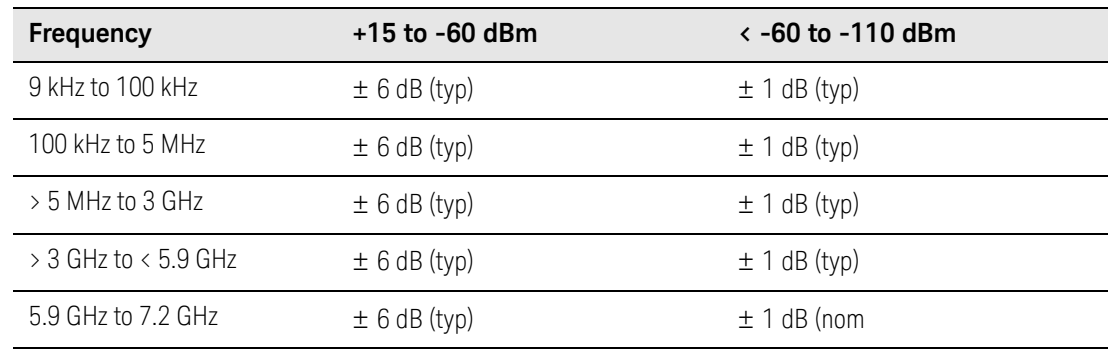

a. Power degrades .06 dB / °C from last calibration.

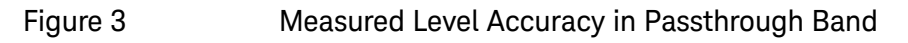

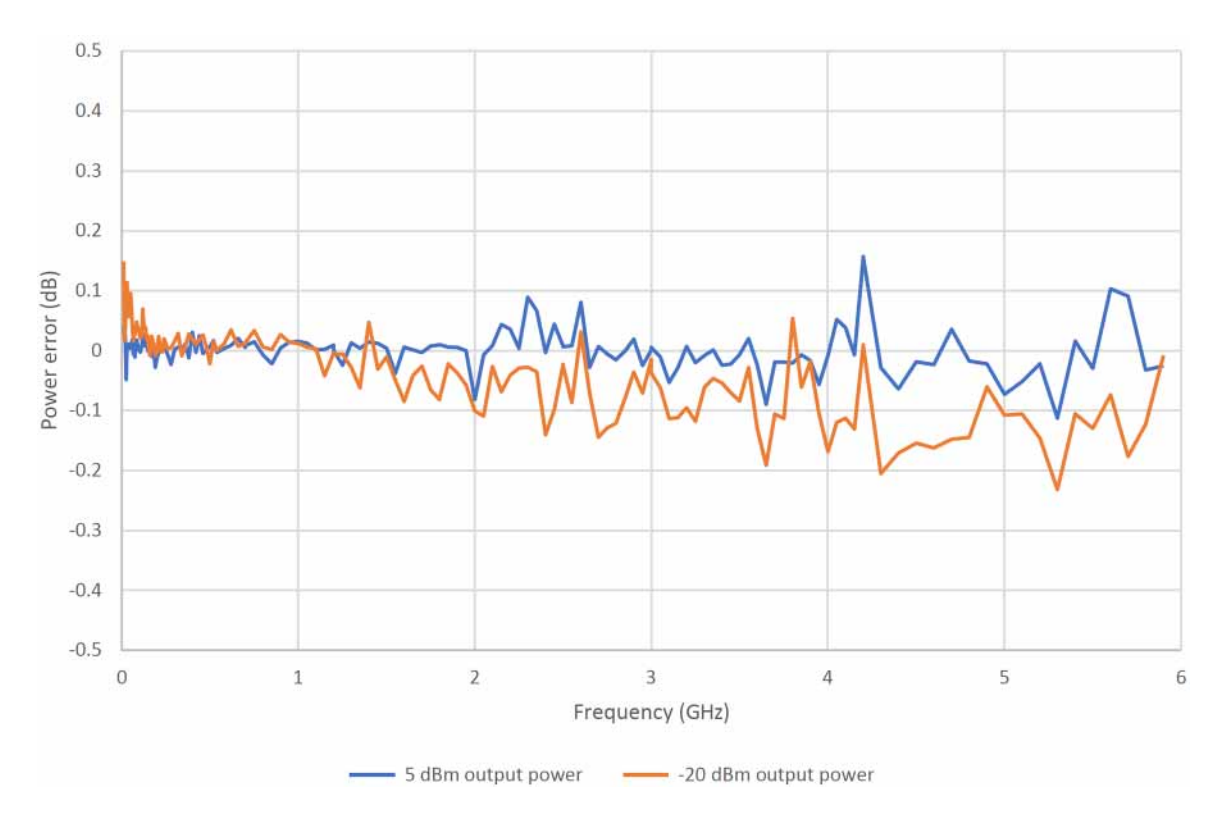

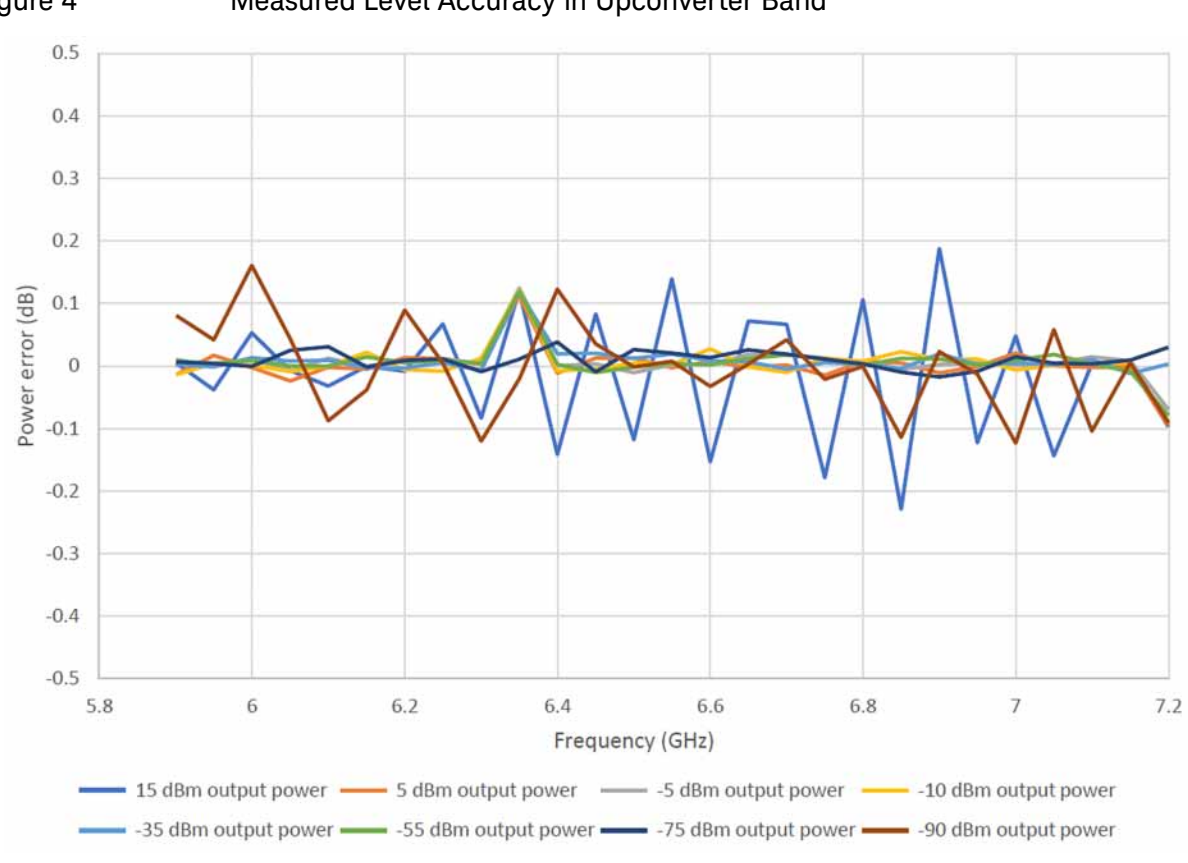

## Figure 4 Measured Level Accuracy in Upconverter Band

Table 6 **Amplitude Switching Speed** 

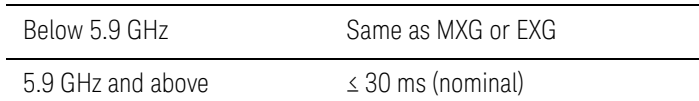

## Table 7 RF Input Limits

The N5182BX07 Frequency Extender is designed to be used and controlled by an MXG/EXG instrument with Option FRQ. The MXG/EXG instrument will keep the power levels below the maximum limits. Table 7 is intended for informational purposes only.

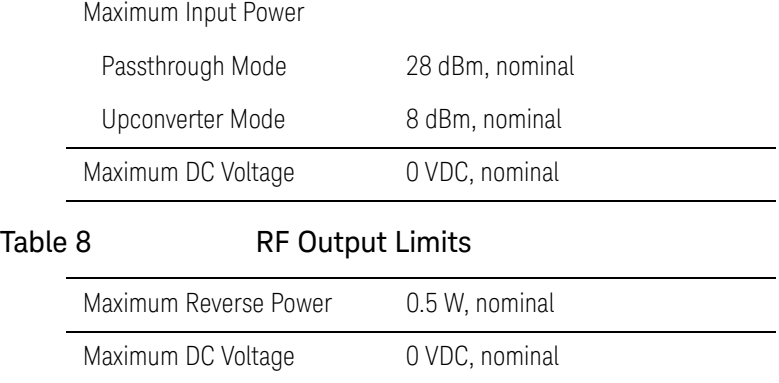

## Specifications

## <span id="page-15-0"></span>Spectral Purity Specifications

#### Table 9 **Harmonics (CW Mode)**

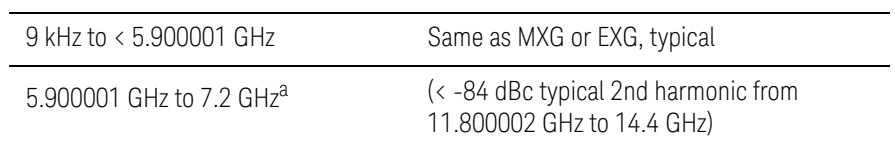

a. Measured at 10 dBm with Extender Input Power Offset set to 0 dB.

## Table 10 Non-Harmonics (CW Mode) > 10 kHz Offset

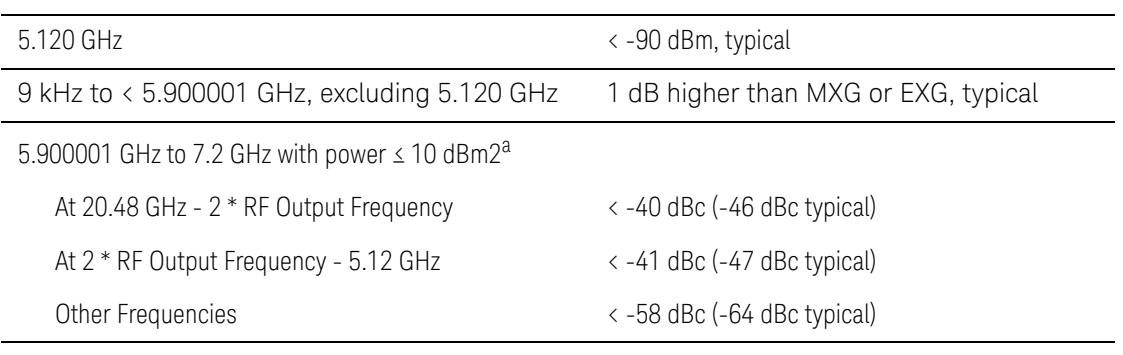

a. Measured with Extender Input Power Offset set to 0 dB.

## <span id="page-16-0"></span>Modulation

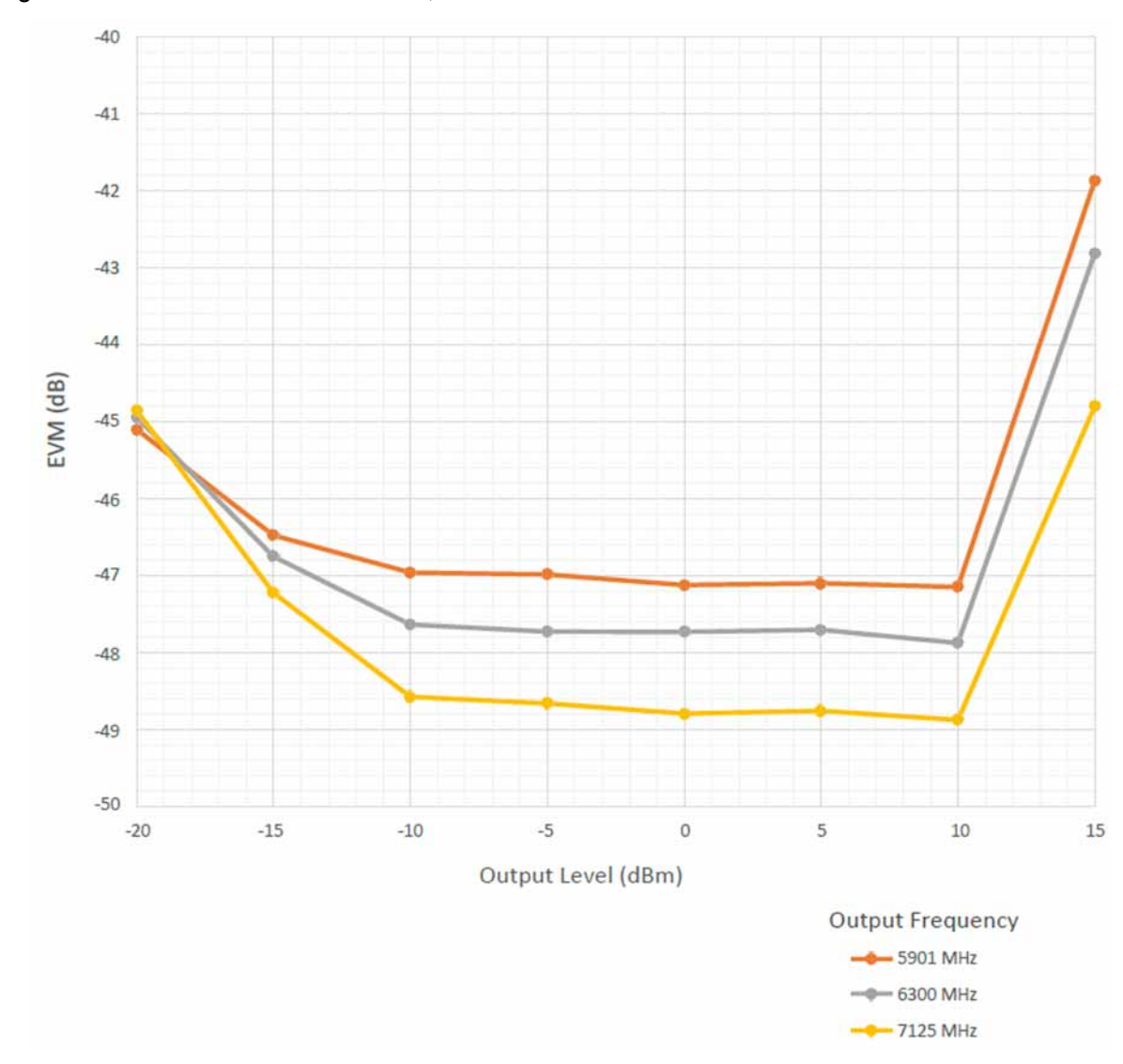

Figure 5 EVM - 802.11ax, 80 MHz Bandwidth (Measured)

## Specifications

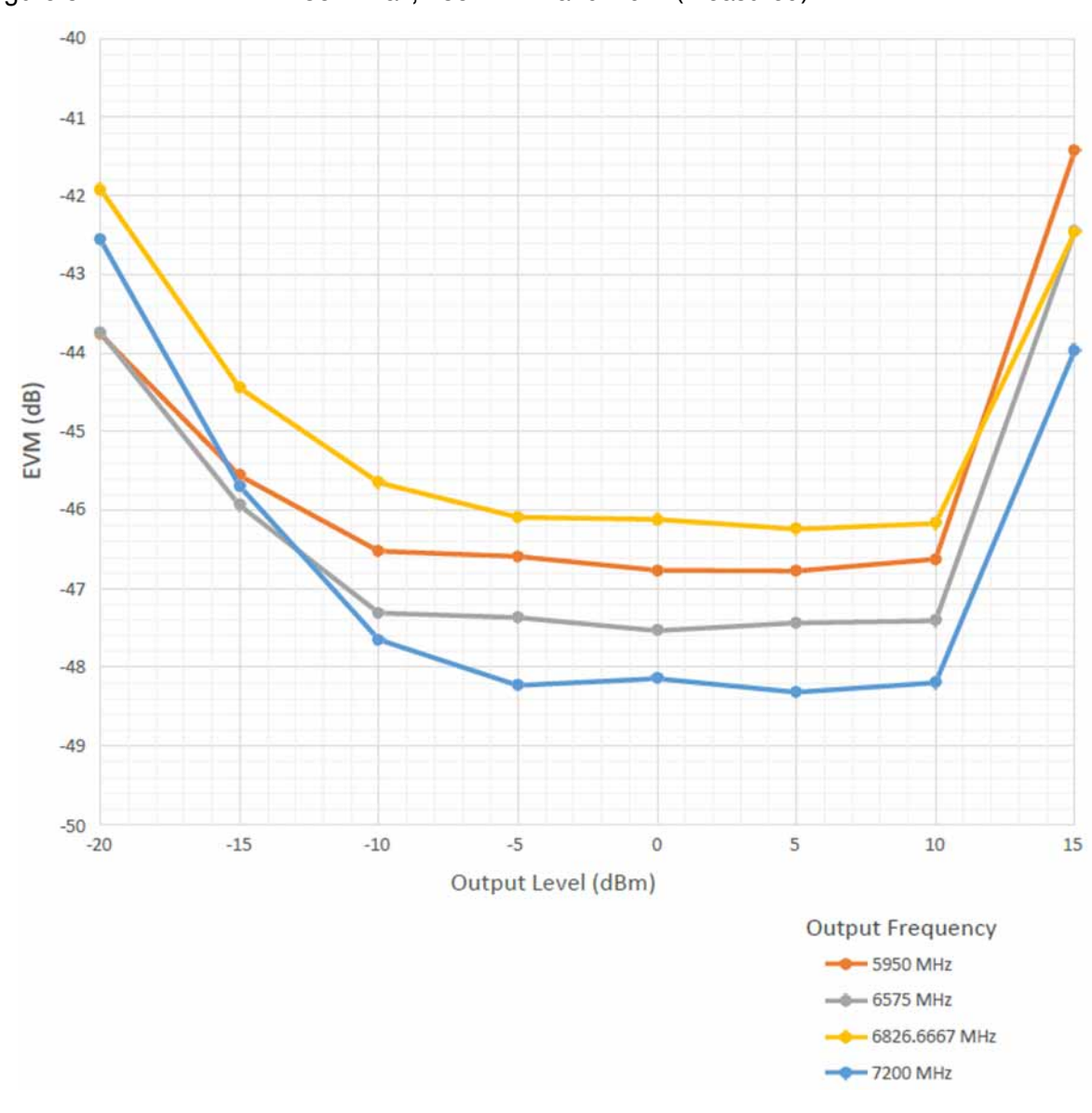

Figure 6 EVM - 802.11ax, 160 MHz Bandwidth (Measured)

## <span id="page-18-0"></span>Front and Rear Panel Features

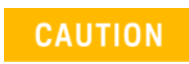

Refer to the preceding tables and the MXG/EXG documentation for damage limits to the ports. Verify that your test setup will not cause those limits to be exceeded.

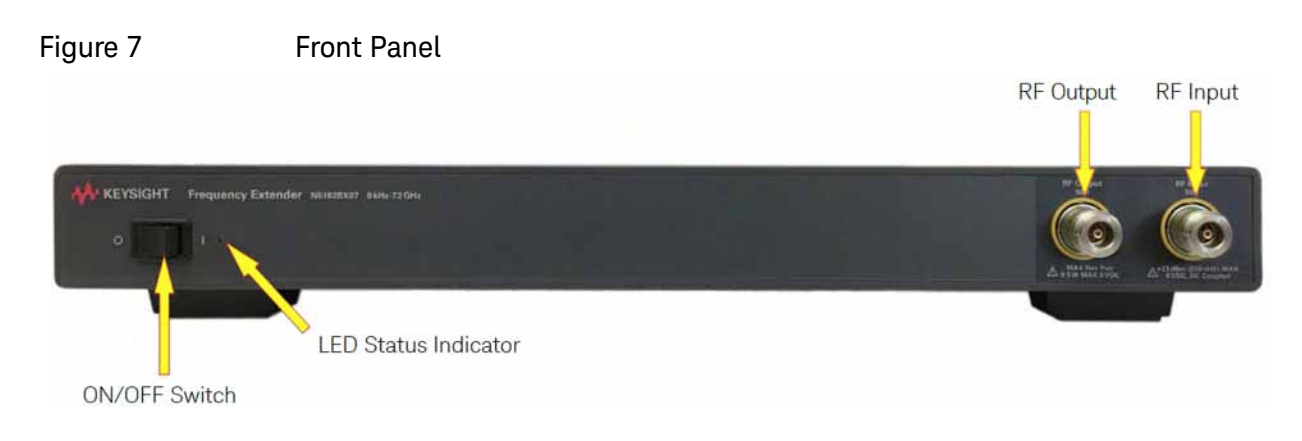

## ON/OFF Switch

Install the instrument so that the ON/OFF switch is readily identifiable and is easily reached by the operator. The ON/OFF switch is the instrument disconnecting device. It disconnects the mains circuits from the mains supply before other parts of the instrument. Or, the detachable power cord can be removed from the electrical supply. Alternatively, an externally installed switch or circuit breaker (which is readily identifiable and is easily reached by the operator) may be used as a disconnecting device.

LED Status Indicator

The light will turn yellow when the instrument is turned on.

RF Input (without Option 1EM)

Type-N, 50 ohm, nominal.

RF Output (without Option 1EM)

Type-N, 50 ohm, nominal.

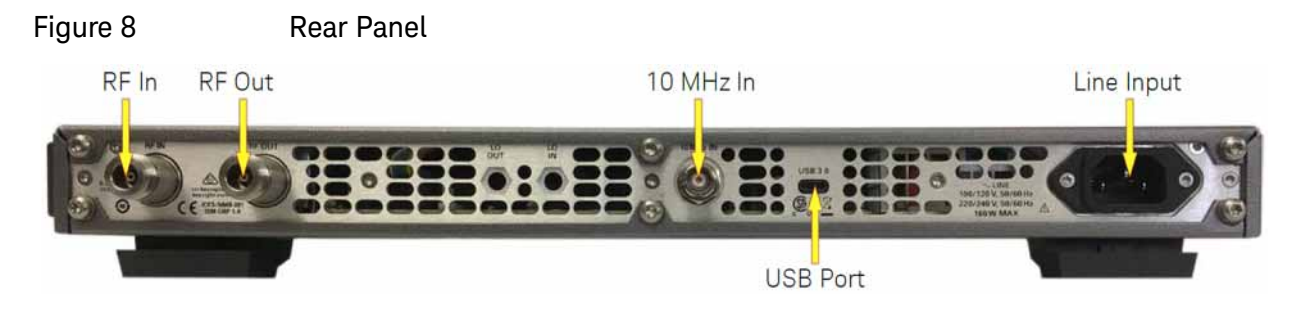

RF In (Option 1EM)

Type-N, 50 ohm, nominal.

RF Out (Option 1EM)

Type-N, 50 ohm, nominal.

10 MHz In

10 MHz reference input, BNC.

USB Port

USB, Type C

Line Input

Power cord connection.

**CAUTION** 

Use the Keysight supplied power cord or one with the same or better electrical rating.

## <span id="page-20-0"></span>Front and Rear Panel Connections

In the example shown in [Figure 9](#page-20-1), the N5182BX07 is connected to the MXG from the RF output of the MXG (or EXG) to the RF input of the N5182BX07, using an RF cable with N-Type connectors.

<span id="page-20-1"></span>Figure 9 Front Panel Connections

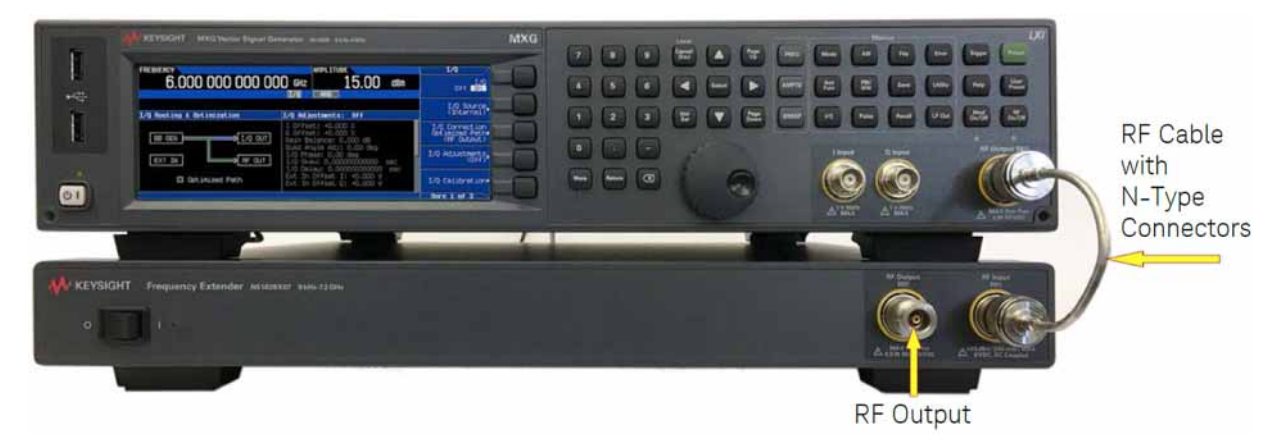

[Figure 10](#page-20-2) shows the rear panel connections of the N5182BX07 to the MXG. The 10 MHz BNC cable connects the MXG (or EXG) 10 MHz Output to the N5182BX07 10 MHz Input. Also shown is the USB cable connection from the MXG (or EXG) to the N5182BX07.

<span id="page-20-2"></span>Figure 10 Rear Panel Connections

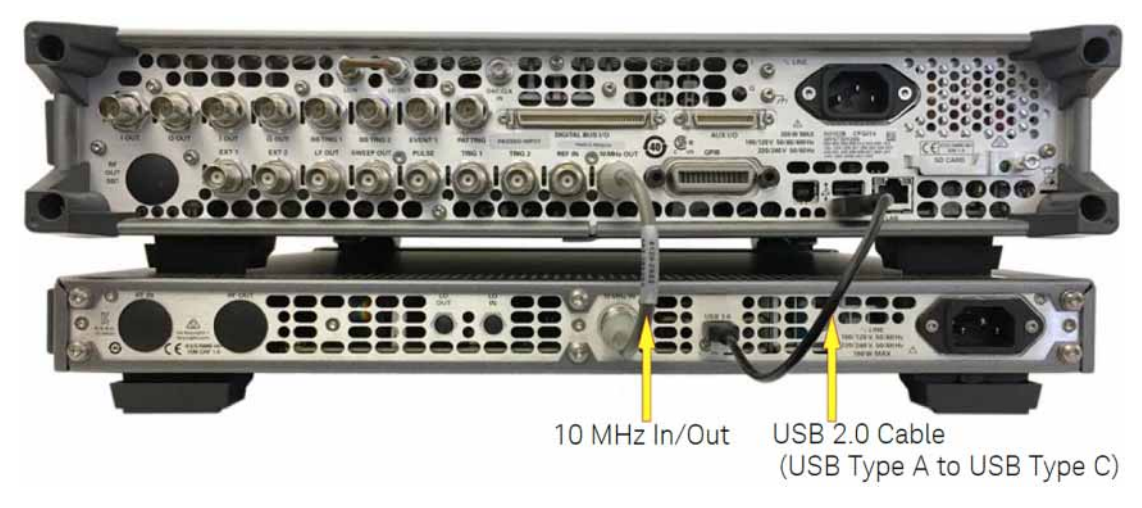

Firmware Initialization

## <span id="page-21-0"></span>Firmware Initialization

To initialize the firmware in the N5182BX07, perform the following steps:

- **1.** Check that there is no USB cable connected between the N5182BX07 and the MXG (or EXG). This cable will be connected in Step 6.
- **2.** Turn on the MXG or EXG.
- **3.** Press softkeys **Utility** > **Instrument Info** > **Diagnostic Info** and confirm the installed firmware is **B.01.90** or later. See [Figure 11](#page-21-1). If older firmware is installed, download and install firmware **B.01.90** (or later) from http://www.keysight.com/find/upgradeassistant.

<span id="page-21-1"></span>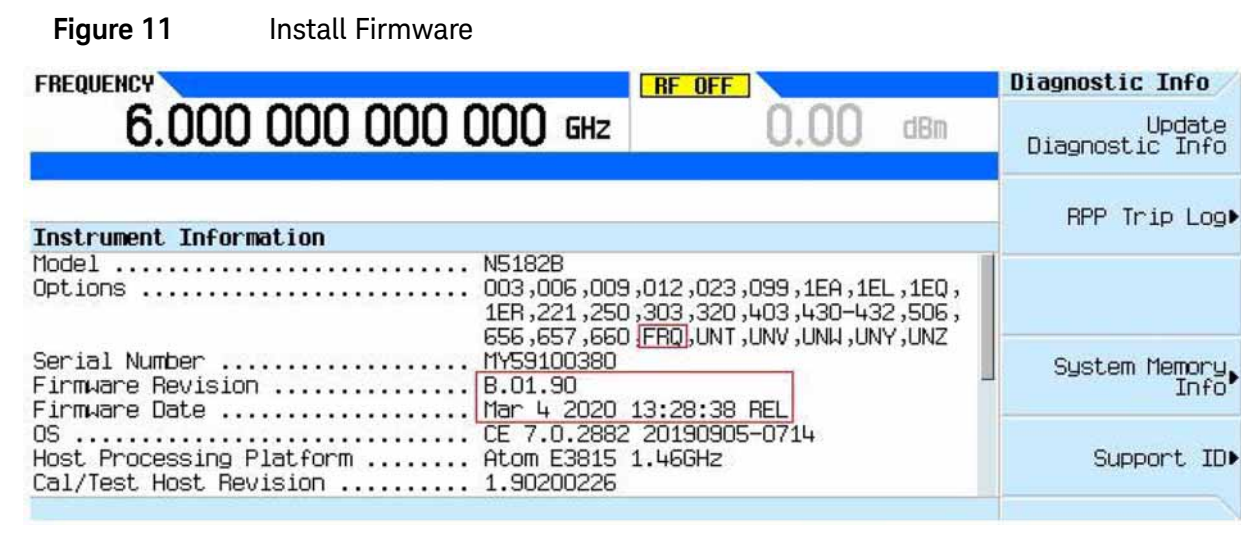

**4.** Press softkeys **Utility** > **Instrument Info** > **Options Info** > **Instrument Options** and verify a check mark appears next to **Frequency Extender (FRQ)**. See [Figure 12](#page-21-2). If this option is missing, purchase an upgrade license and install it.

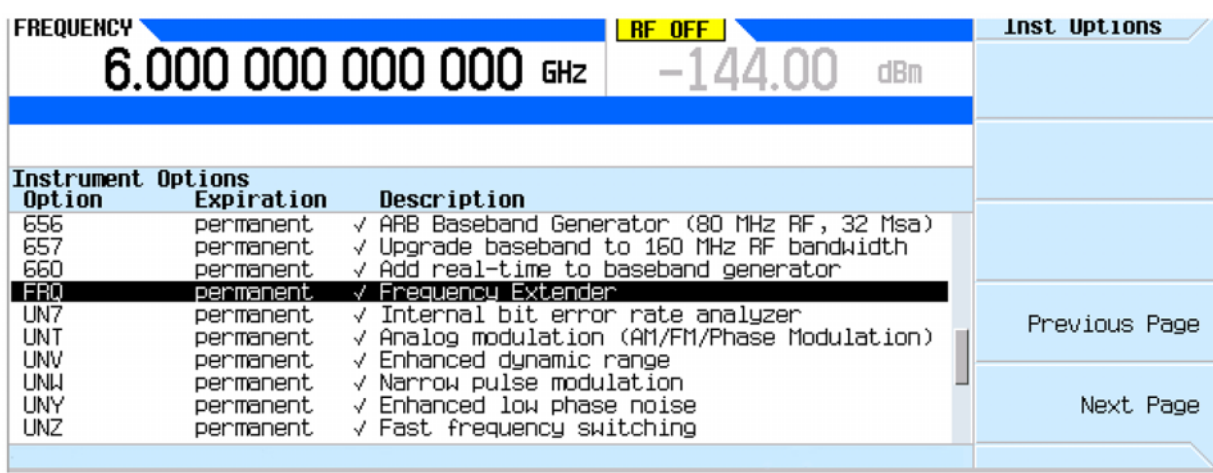

<span id="page-21-2"></span>**Figure 12** Install Option FRQ

**5.** Turn on the N5182BX07.

**6.** Connect the USB cable between the N5182BX07 and the MXG (or EXG). After about 5 seconds, there should be a notification at the bottom of the screen of the MXG (or EXG) showing that it has successfully detected the N5182BX07. See [Figure 13.](#page-22-0)

<span id="page-22-0"></span>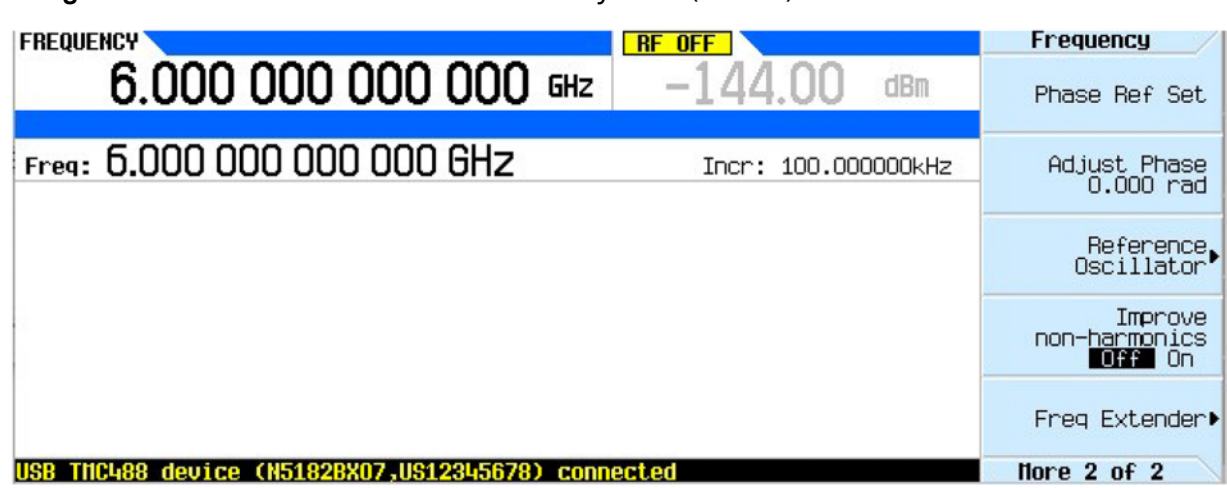

**Figure 13** Detection of N5182BX07 by MXG (or EXG)

- **7.** Configure the MXG (or EXG) for operation with the N5182BX07.
	- **a.** Press **Frequency** > **More** > **Frequency Extender**.
	- **b.** Set **Extender State = Off** before making changes.
	- **c.** Select "N5182BX07" as the **Extender Type**. See [Figure 14.](#page-22-1)
		- **Figure 14** Configuring MXG (or EXG) to N5182BX07

<span id="page-22-1"></span>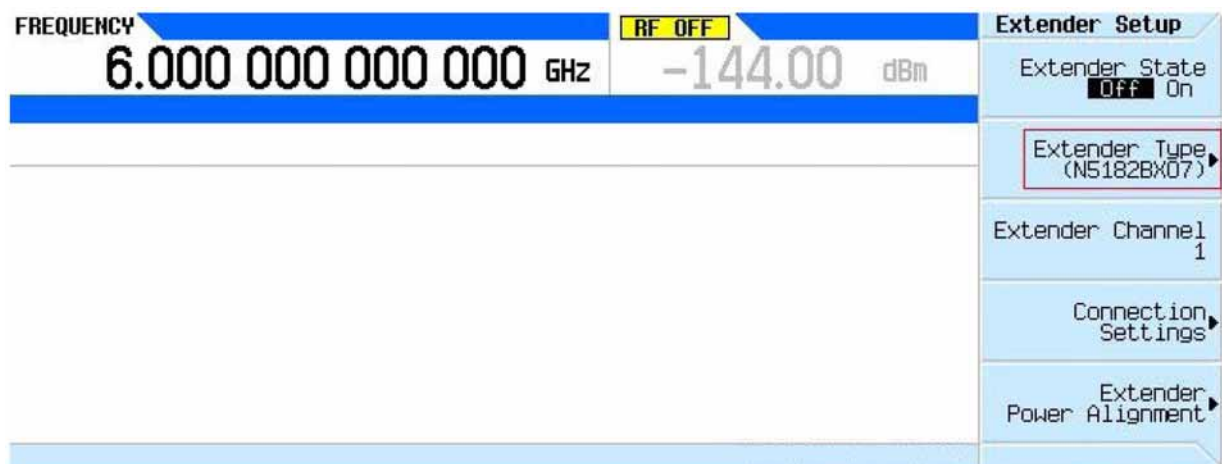

- **d.** Under Connection Settings:
	- **i.** Select "USB" for the Connection Type.
	- **ii.** Select "N5182BX07, USXXXXXXXXX" (or MYXXXXXXXXX) as the USB Device ("US12345678" shown as an example in [Figure 15\)](#page-23-0).

**iii.** Press Test Connection to verify the connection. Verify the text Connection Status: Passed appears. See [Figure 15](#page-23-0).

**Figure 15** Test Connection of the N5182BX07

<span id="page-23-0"></span>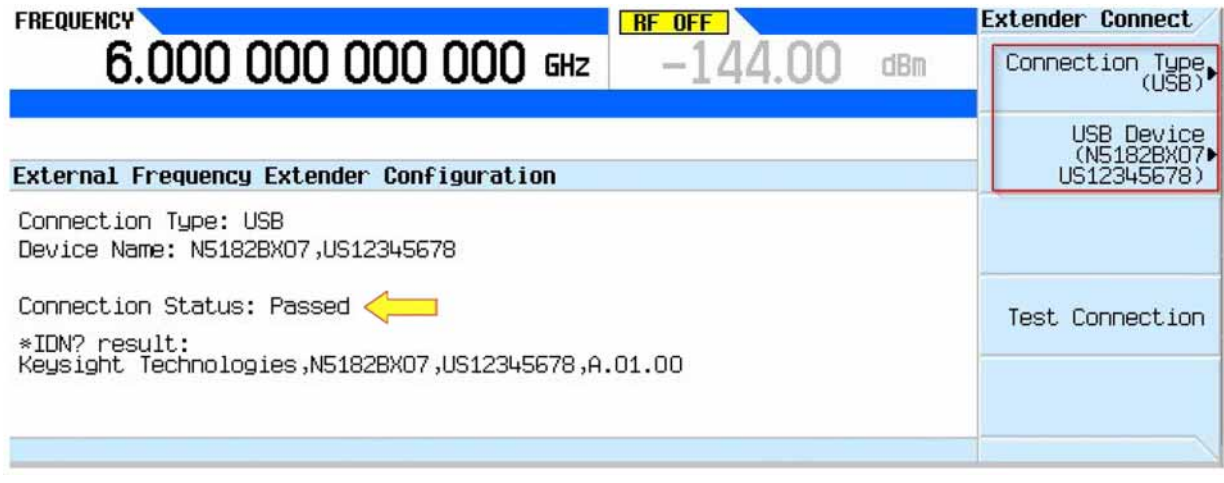

**NOTE** 

If you can't make a connection, check the serial number displayed on your MXG (or EXG) and the serial number of the N5182BX07 to confirm that they match. If they don't match, reselect the USB device.

- **8.** Set **Extender State = On**. The **EXTEND** indicator should now be visible in the top blue bar. See [Figure 16.](#page-23-1)
	- **Figure 16** Turn On Frequency Extender Feature on MXG (or EXG)

<span id="page-23-1"></span>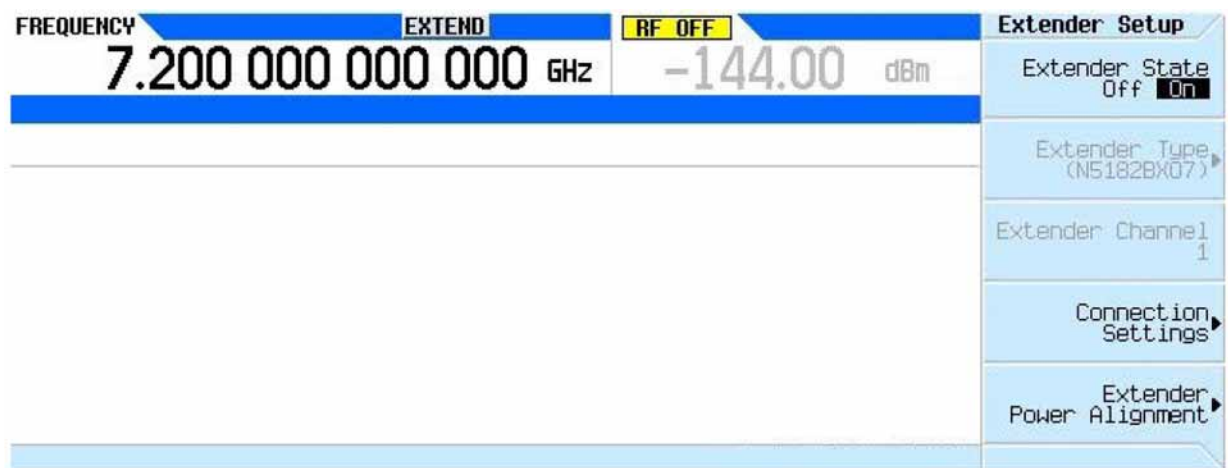

- **9.** You may see the following error message: "Error 518: calibration must be run. Frequency extender calibration data for I/Q internal channel correction was not found."
	- **a.** When this error occurs, press **Utility** > **More** > **Service** > **IQ Int Channel Correction Calibration** > **Freq Extender Calibration**. This will take about one minute to run. No equipment is required. This error will occur only once.
- **10.**If you noticed the following errors 517 occurred, you can perform the ["Extender Power](#page-25-0)  [Alignment" on page 26.](#page-25-0) If not, proceed on to step 11.
	- **—** Error 517, Calibration failure; Frequency extender data array ATTEN STEP LATCH size is incorrect.
	- **—** Error 517, Calibration failure; The index and data array sizes do not match. RF CHAIN INDEX ATTEN STEP FLATNESS
- **11.**Set the MXG (or EXG) to the desired frequency, in the range of 9 kHz to 7.2 GHz.
- **12.**On the MXG (or EXG), press **IQ** > **IQ Calibration** > **Calibration Type = DC** > **Run Calibration**.
- **13.**Load a waveform onto the MXG (or EXG) and play the waveform.
- **14.**Confirm **Internal Channel Corrections** are turned on by pressing **IQ** > **More** > **Int Channel Correction ON**. Signal Studio waveforms should do this automatically, but your own waveform may not.

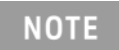

If this is first time running the alignment with the current instrument configuration, or if any errors occur when running the alignment, clear any previous alignment data from the instruments by pressing Revert Power Alignment To Factory Defaults.

## <span id="page-25-0"></span>Extender Power Alignment

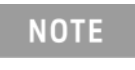

The power sensor used for the Extender Power Alignment must cover the range of 50 MHz to 7.2 GHz. Recommended power sensor models are **U8481A**, **U8485A**, **E9304A-H18**, and **E9304A-H19**.

- **1.** Ensure Frequency Extender is connected to the MXG.
- **2.** Ensure Frequency Extender option is installed on MXG.
- **3.** On MXG front panel, select "Freq" then the "More" hard key. See [Figure 17](#page-25-1).

<span id="page-25-1"></span>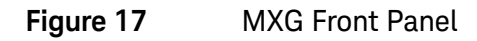

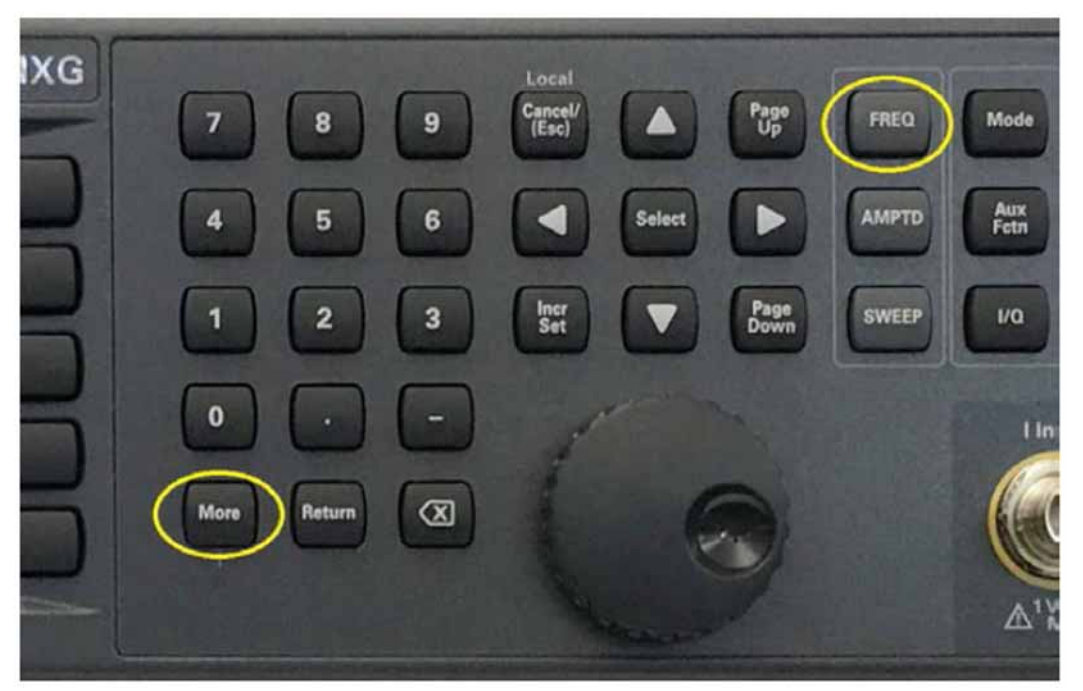

**4.** Select the "Freq Extender" softkey and ensure the "Extender State" is set to "On." See [Figure](#page-26-0)  [18](#page-26-0) and [Figure 19.](#page-26-1)

<span id="page-26-0"></span>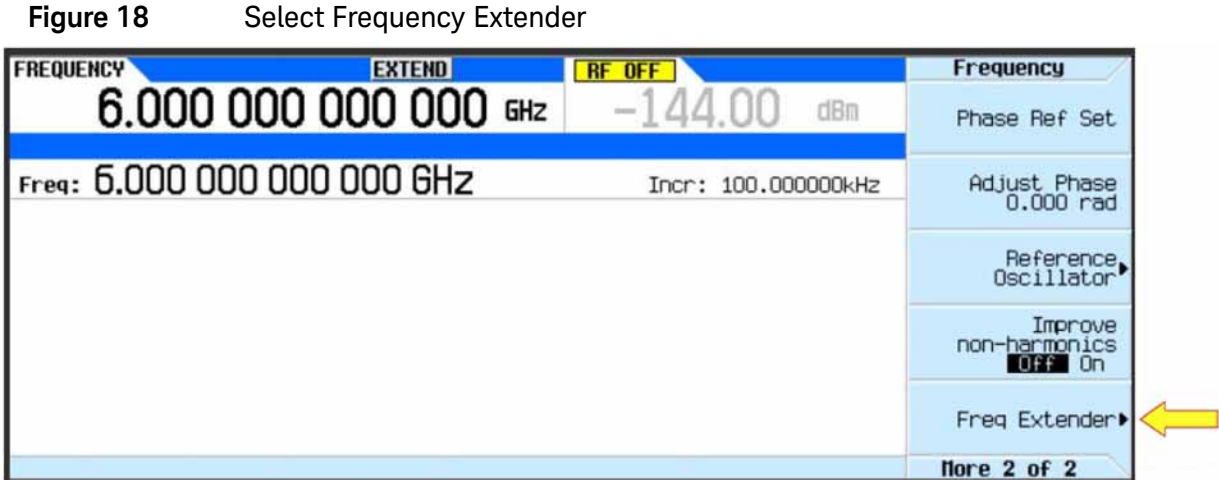

<span id="page-26-1"></span>**Figure 19** Extender State ON

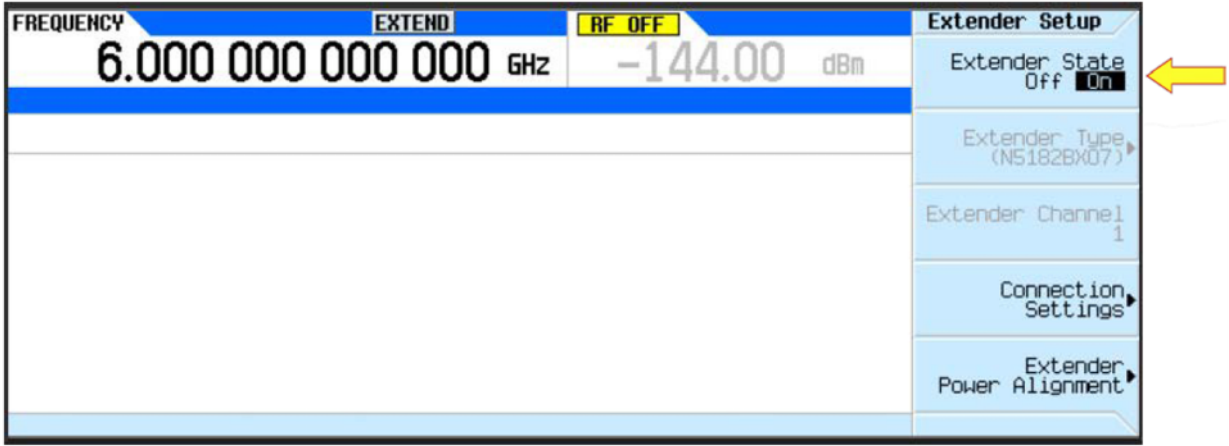

**5.** Select the "Extender Power Alignment" softkey. See [Figure 20](#page-26-2).

<span id="page-26-2"></span>**Figure 20** Extender Power Alignment

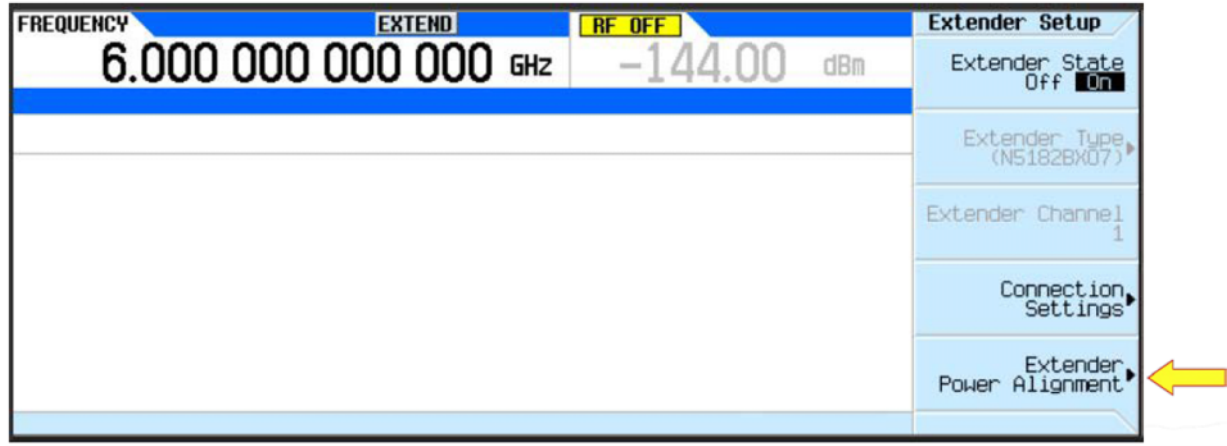

**6.** Select the "Configure Power Meter" softkey. See [Figure 21](#page-27-0).

#### <span id="page-27-0"></span>**Figure 21** Configure Power Meter

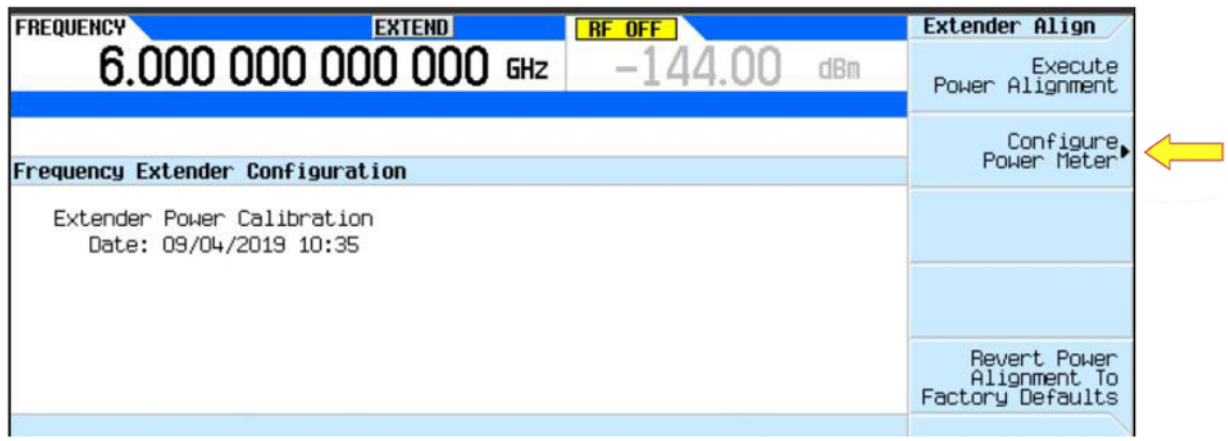

- **7.** In "Connection Settings," set the connection settings based on the power meter/sensor used. See [Figure 22.](#page-27-1)
	- **Figure 22** Connection Settings

<span id="page-27-1"></span>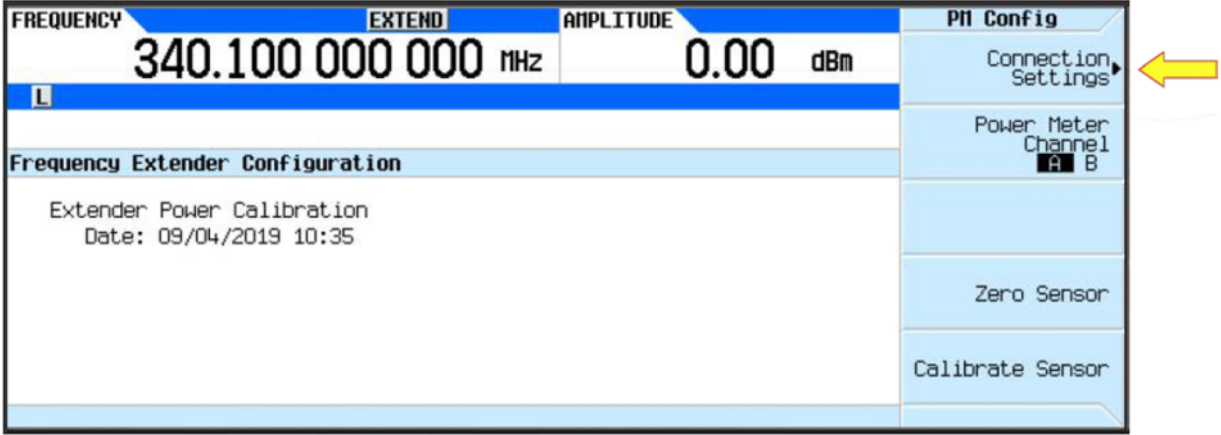

- **—** When using a Power Meter with GPIB or LAN, follow the steps in Section a.
- **—** When using a USB Power Sensor, follow the steps in Section b.
- **a.** Power Meter Setup (a GPIB to LAN gateway must be used).
	- **i.** Set connection Type to VXI-11. See [Figure 23](#page-28-0) and [Figure 24.](#page-28-1)

## **Figure 23** Connection Type

<span id="page-28-0"></span>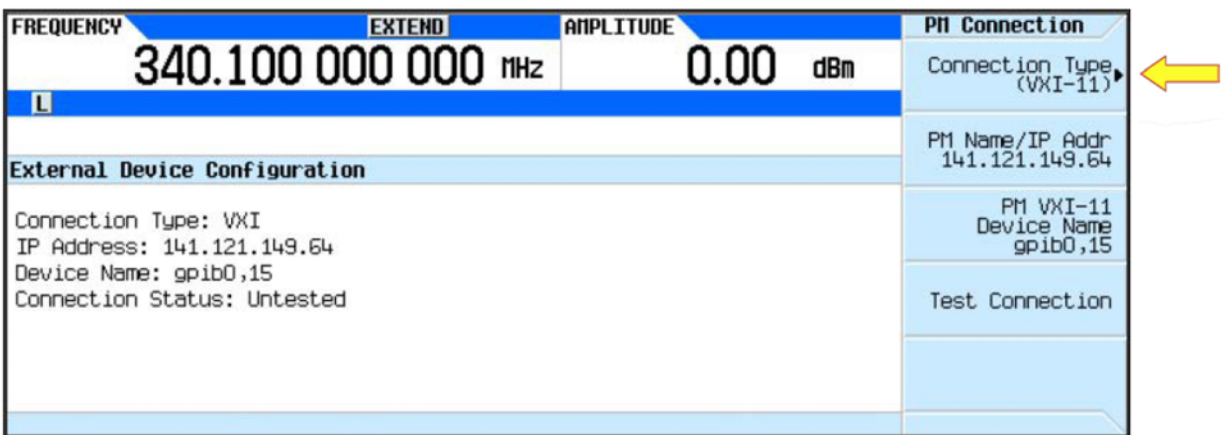

**Figure 24** Set to VXI-11

<span id="page-28-1"></span>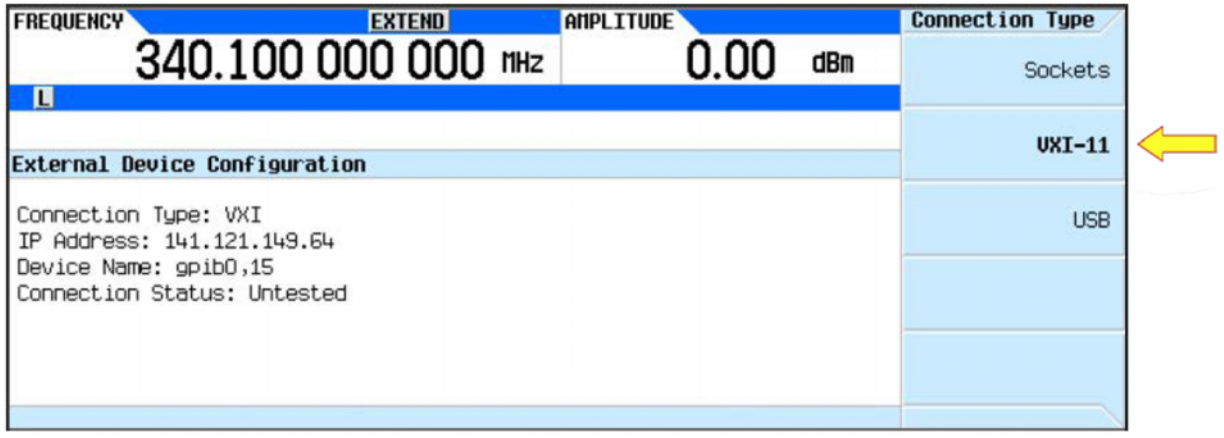

**ii.** Enter the IP address supplied by the LAN gateway. See [Figure 25](#page-28-2).

**Figure 25** Enter IP Address

<span id="page-28-2"></span>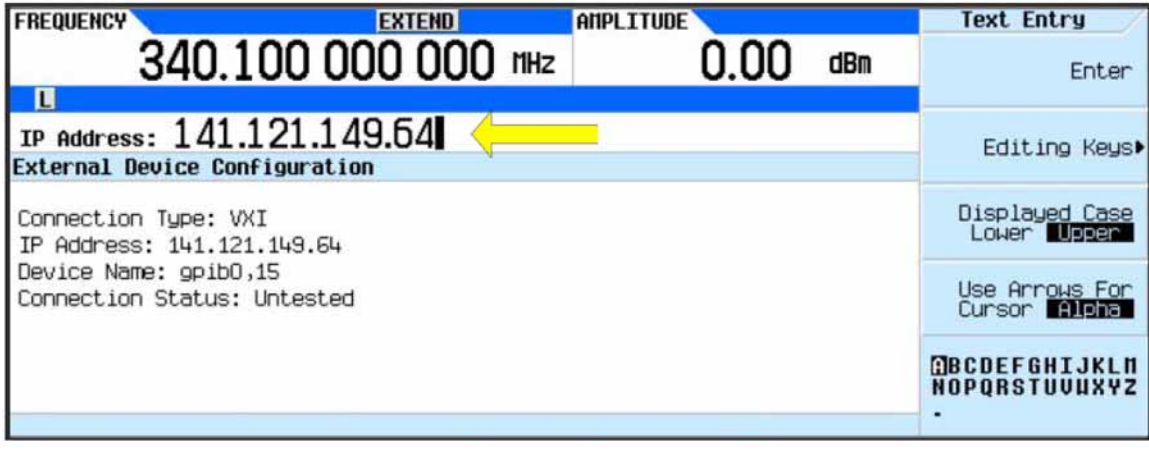

**iii.** Enter the Device Name. (Typically, "gpib0,15" is the default.) See [Figure 26.](#page-29-0)

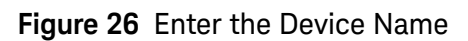

<span id="page-29-0"></span>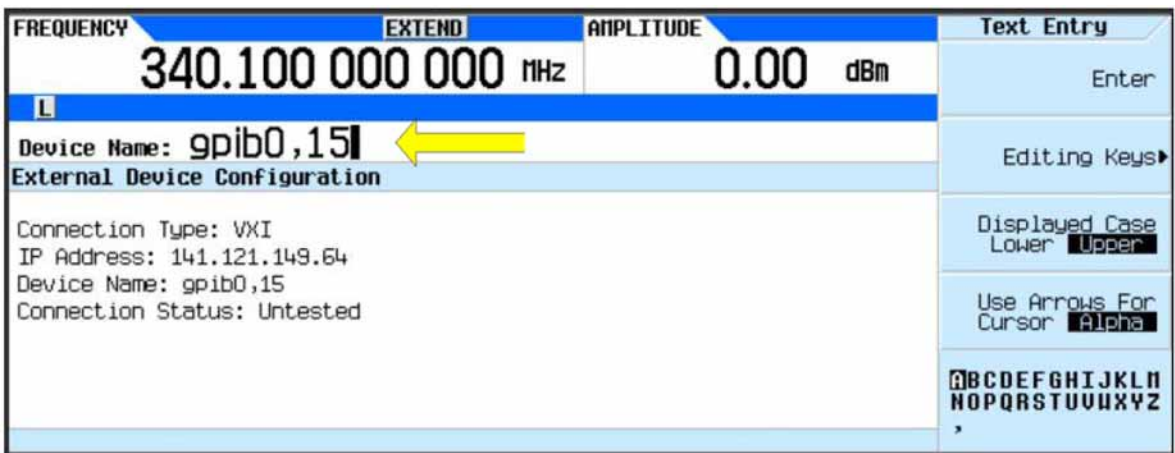

**iv.** Test the connection and verify it passes. If it fails, re-check the previous steps.

- **b.** USB Sensor Setup
	- **i.** Plug the USB sensor into the MXG USB port (typically, the top port). See [Figure 27](#page-29-1).

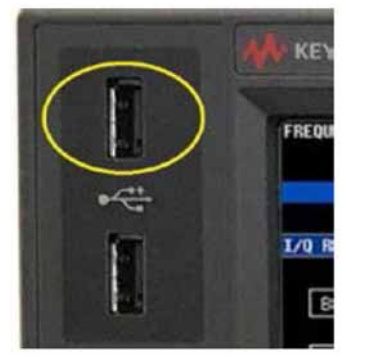

<span id="page-29-1"></span>**Figure 27** USB Port on MXG

**ii.** Set connection type to "USB." See [Figure 28](#page-29-2).

**Figure 28** Set Connection Type to USB

<span id="page-29-2"></span>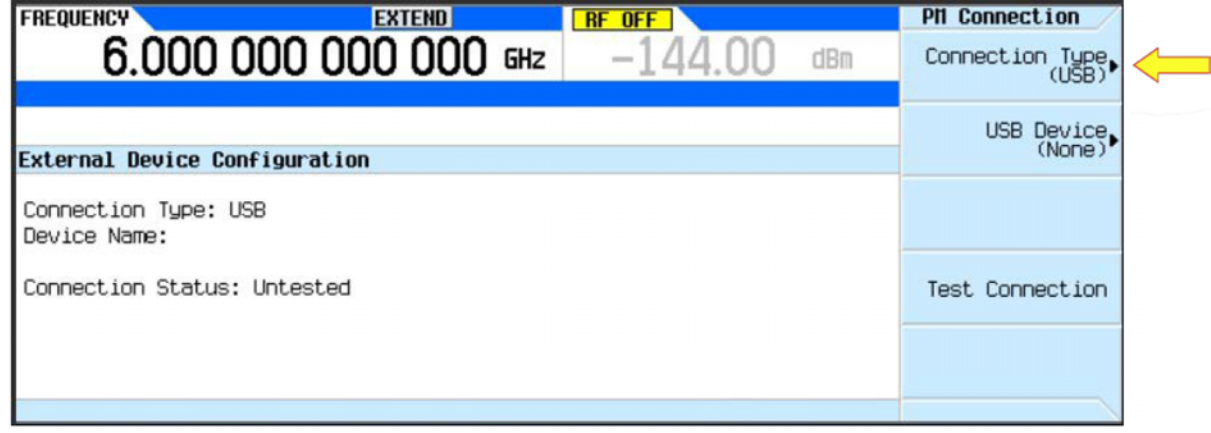

**iii.** Set the USB device to the sensor being used (will be displayed in the softkey). See [Figure 29.](#page-30-0)

**Figure 29** Set USB Device to Power Sensor Used

<span id="page-30-0"></span>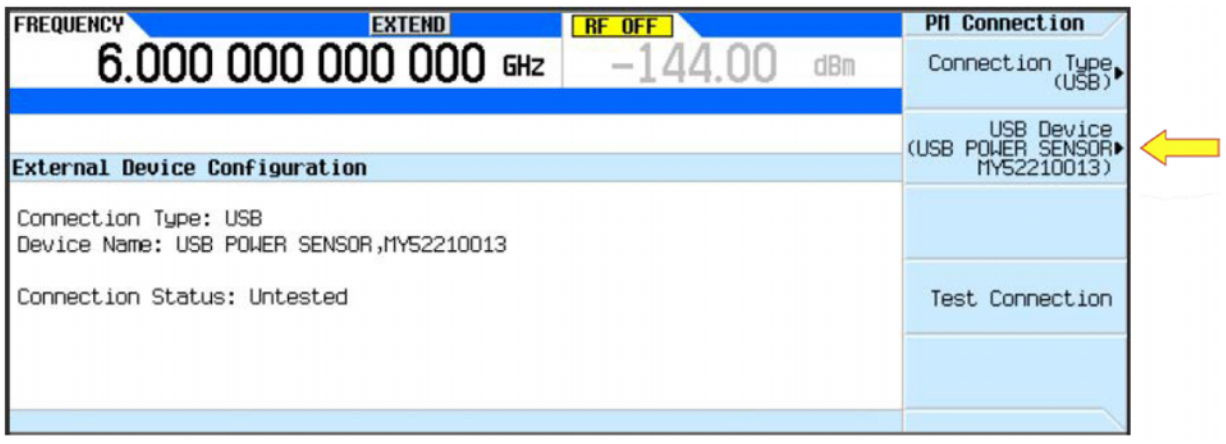

**iv.** Test the connection and verify it passes. If it fails, re-check the previous steps.

- **8.** Once the power meter/sensor is connected and passes the connection test, select the "Return" hard key.
- **9.** Select the "Execute Power Alignment" softkey to run the calibration. See [Figure 30,](#page-30-1) [Figure 31](#page-31-0), and [Figure 32.](#page-31-1)

**10.**Verify the calibration runs and completes successfully.

#### <span id="page-30-1"></span>**Figure 30** Execute Power Alignment

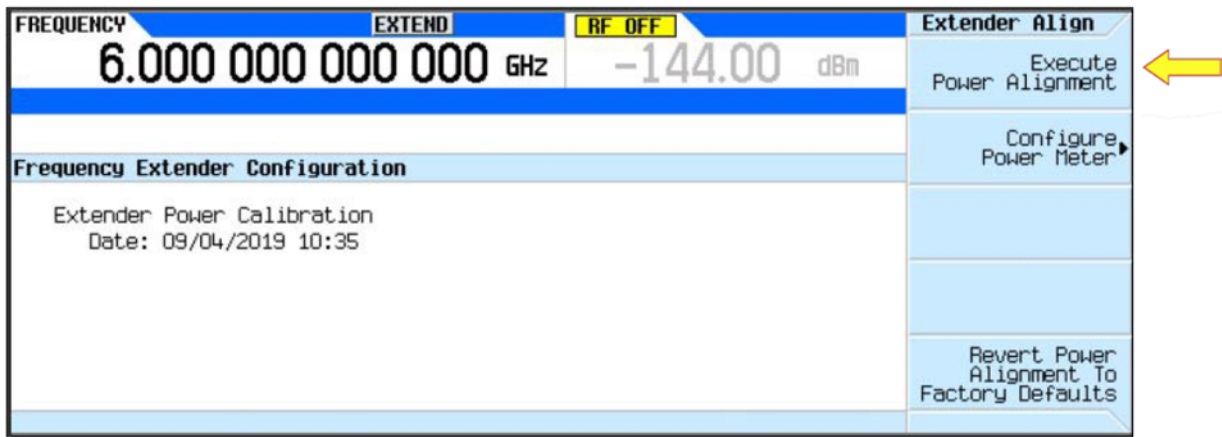

## **NOTE**

If this is first time running the alignment with the current instrument configuration, or if any errors occur when running the alignment, clear any previous alignment data from the instruments by pressing Revert Power Alignment To Factory Defaults.

<span id="page-31-0"></span>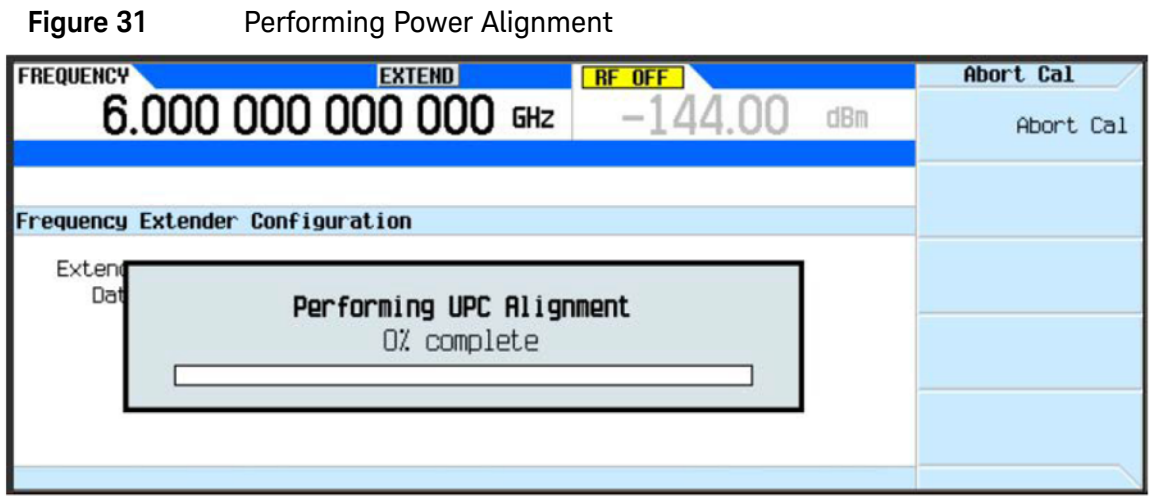

<span id="page-31-1"></span>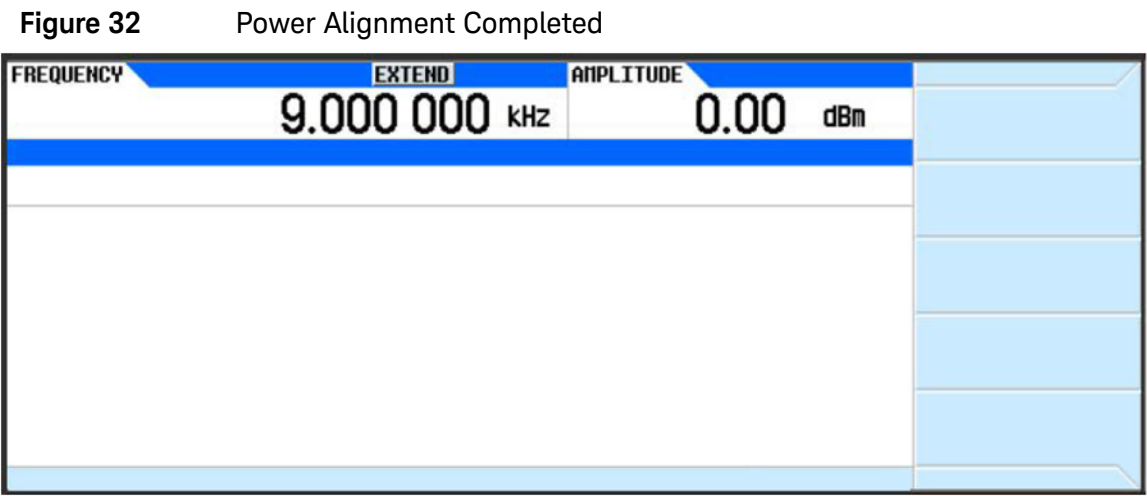

## 32 N5182BX07 Frequency Extender User's Guide

## <span id="page-32-0"></span>SCPI Commands

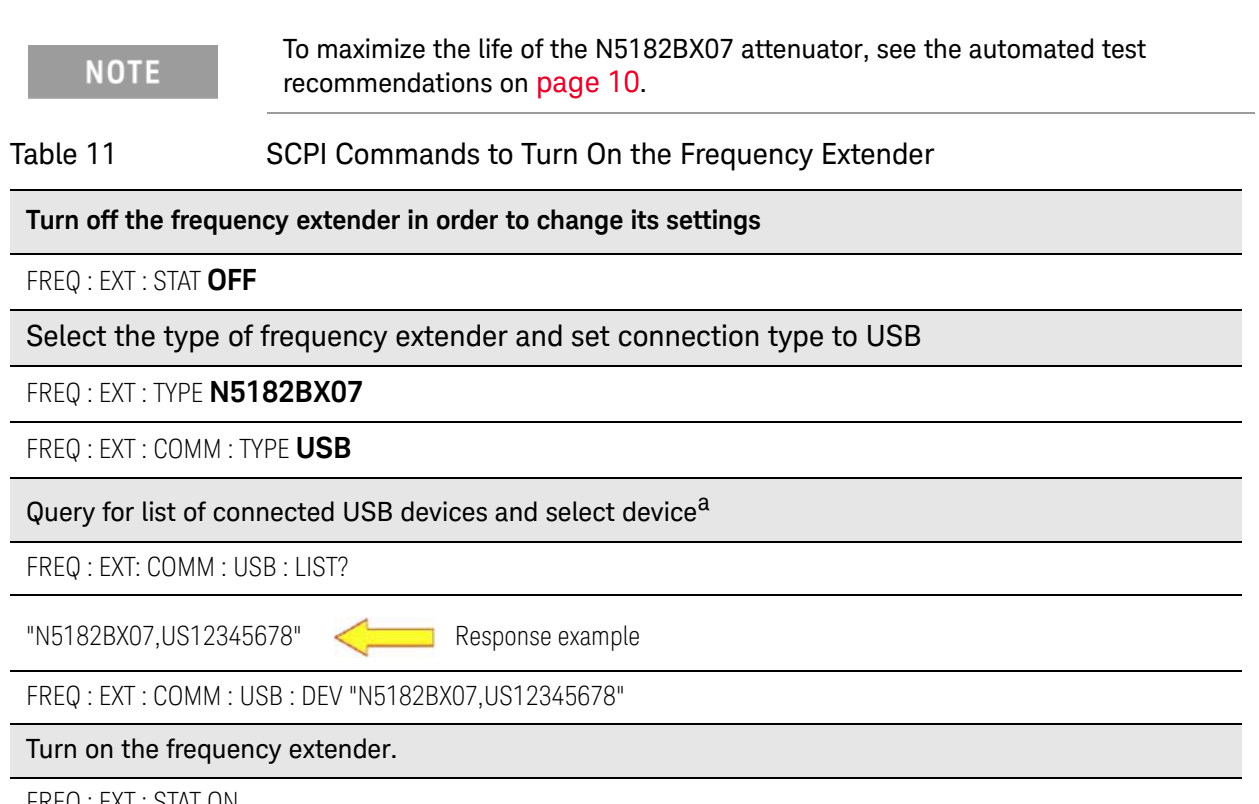

FREQ : EXT : STAT ON

a. Serial number US12345678 is used as an example.

#### Table 12 SCPI Control Commands for the Frequency Extender Power Alignment

#### **Executes the frequency extender power alignmenta**

FREQ : EXT : CAL : POW : ALL

Reverts the frequency extender power alignment to factory default settings

FREQ : EXT : CAL : POW : ALL : DEF

a. Requires a power meter.

**NOTE** 

The power sensor/power meter used by the power alignment is shared with the user flatness calibration. The SCPI commands to configure this shared power sensor/power meter are described on pages 53-55 of the MXG/EXG SCPI Command Reference document.

## <span id="page-32-1"></span>EVM Optimization

To optimize EVM, the N5182BX07 input power level can be adjusted using the "Extender Input Power Offset" softkey found on the second page of the Frequency Extender menu (**Frequency** > **More** > **Frequency Extender** > **More**). See the Help text below for a description of the offset value.

#### SCPI Commands

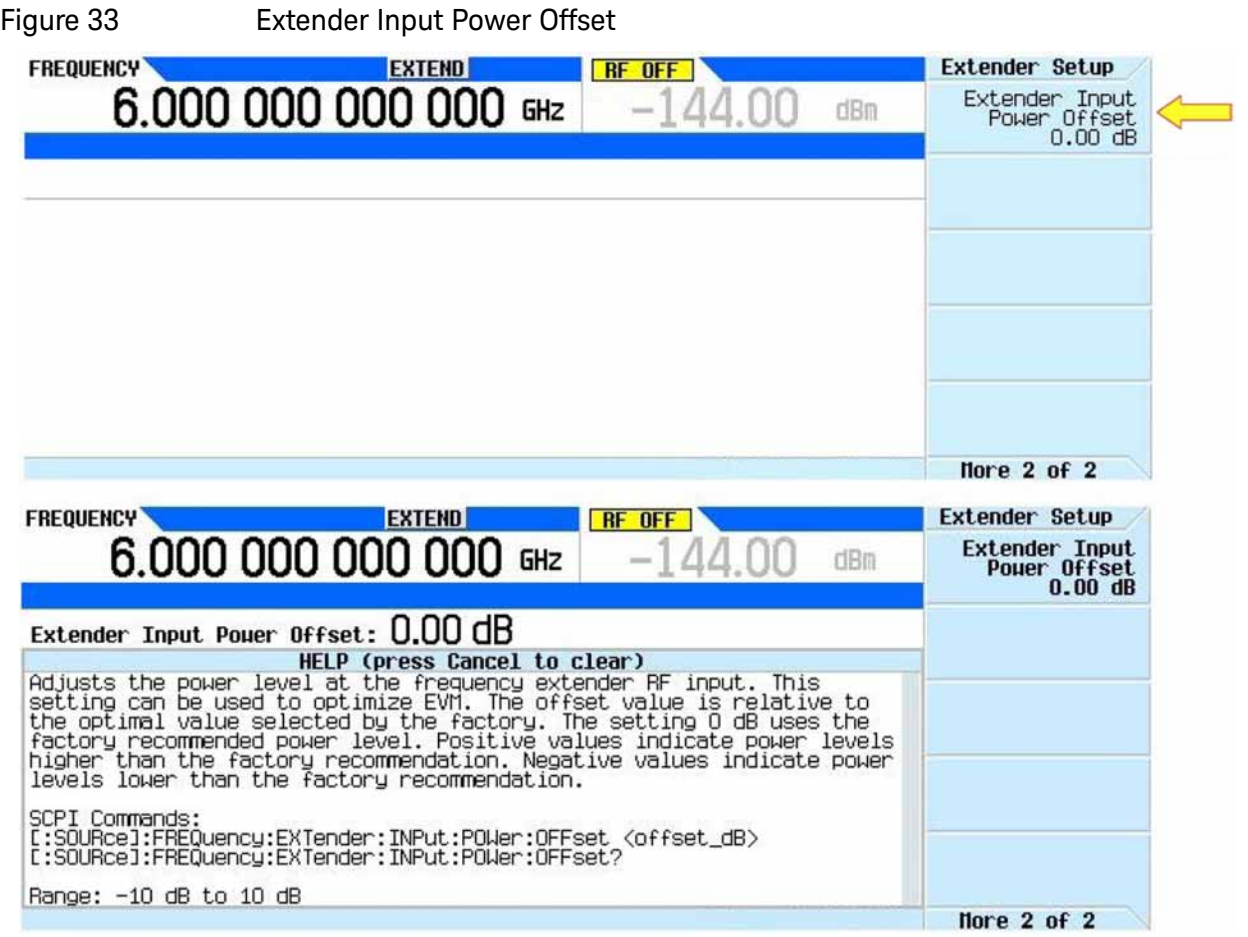

When upgrading from B.01.90 to any later firmware, you may see the following error message ([Figure 34](#page-33-0)) when turning on the Frequency Extender feature. This is reported if the N5182BX07 does not have calibration data for use with the I/Q Internal Channel Correction feature.

#### <span id="page-33-0"></span>Figure 34 Frequency Extender Calibration Data Error Message

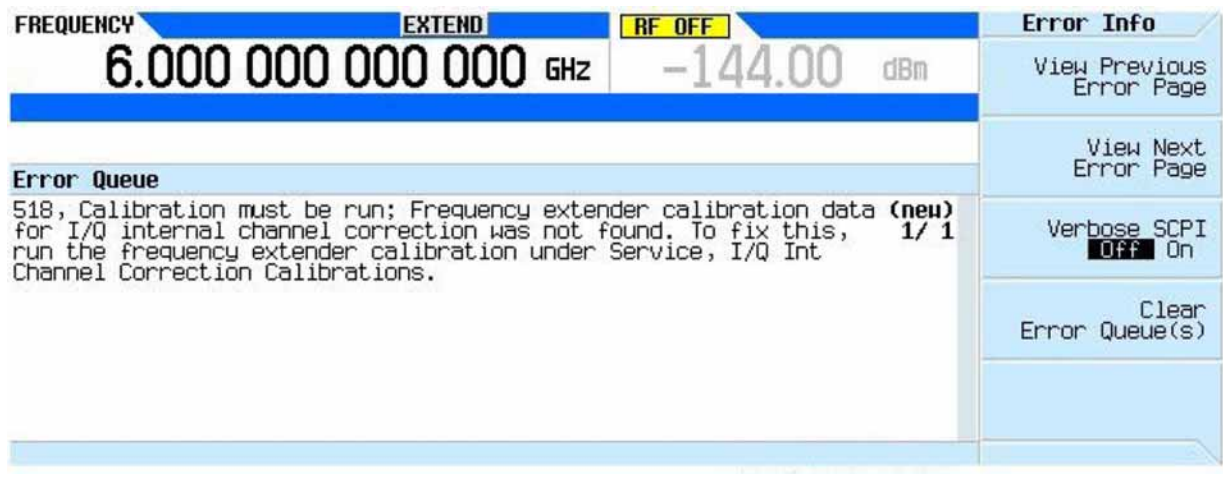

To fix this, you can run the "Freq Extender Calibration" found under **Utility** > **More 1 of 2** > **Service** > **I/Q Int Channel Correction Calibrations** > **Freq Extender Calibration** ([Figure 35](#page-34-0)). There is no associated SCPI command for this calibration. The calibration takes about one minute and requires no external equipment. The error only appears once.

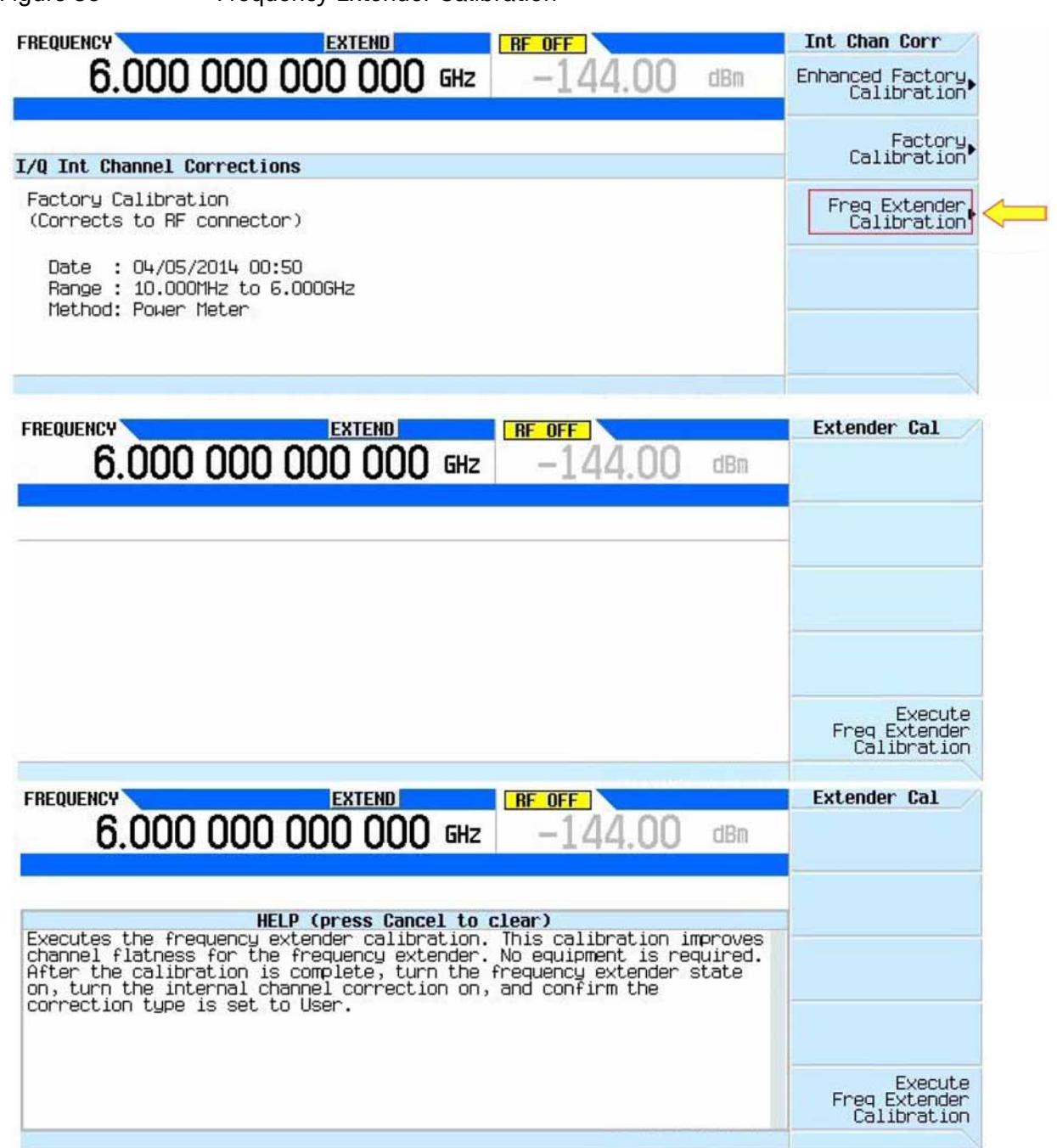

<span id="page-34-0"></span>Figure 35 Frequency Extender Calibration

#### SCPI Commands

**NOTE** 

After running the calibration, you can turn on the I/Q Channel Correction feature under **I/Q** > **More 1 of 3** > **Int Channel Correction** ([Figure 36](#page-35-0)). The correction type will automatically be changed to User to enable corrections for the frequency extender.

> Remember to turn on the I/Q Channel Correction whenever you need flat amplitude across the modulation channel. Most Signal Studio applications will turn this on automatically, but if you are not using Signal Studio, you must turn this on manually.

<span id="page-35-0"></span>Figure 36 I/Q Internal Channel Corrections **CORR EXTEND FREQUENCY RF OFF** Int Chan Corr Int Channel<br>Correction<br>Off 6.000 000 000 000 GHZ dBm  $I/0$  $ABB$ Correction Type<br>Factory Liser I/Q Int Channel Corrections **Factory Calibration User Calibration** User Calibration» (Corrects to RF connector) (Corrects to Freq Extender output) Active: Yes Active: Yes Date : 08/02/2019 12:04 Date : 10/08/2019 14:52 Load/Store<br>User Corrections Range : 10.000MHz to 6.000GHz Range : 5.000MHz to 7.205GHz Method: Power Meter Offset: 0.000kHz Method: Power Meter Clear All<br>User Corrections

Table 13 User Channel Correction SCPI Commands

#### **SCPI Commands**

: MEMory : LOAD : CHANnel <"filename">

: MMEMory : LOAD : CHANnel <"filename">

: MEMory : STORe : CHANnel <"filename">

: MMEMory : STORe : CHANnel <"filename">

[: SOURce]: DM : INTernal : CHANnel : CORRection : USER : CLEar

: CALibration : BBG : CHANnel : USER

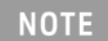

Attempting to use the User Channel Correction SCPI commands when the frequency extender is on will result in the error message shown in [Figure 37](#page-36-0). <span id="page-36-0"></span>Figure 37 User Channel Correction Error Message

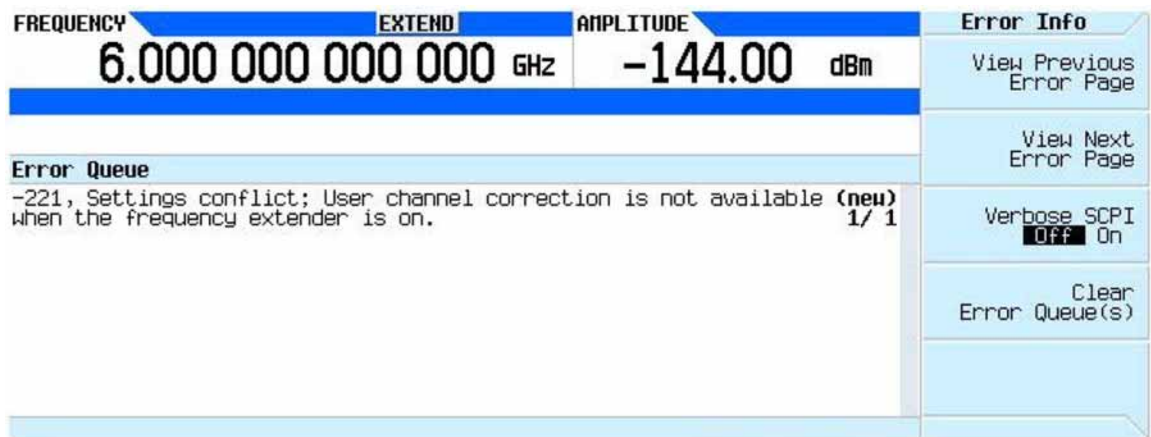

#### RF Block Diagram

## <span id="page-37-0"></span>RF Block Diagram

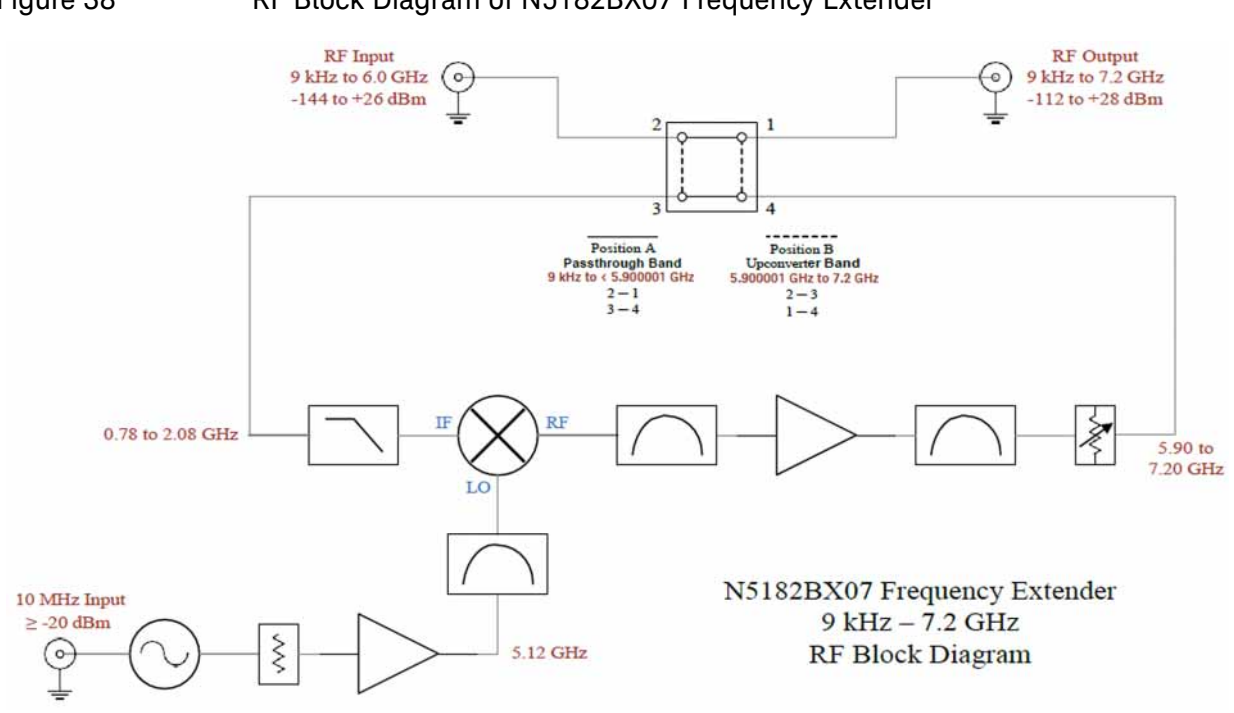

### Figure 38 RF Block Diagram of N5182BX07 Frequency Extender

## <span id="page-38-0"></span>Safety and Regulatory Information

## <span id="page-38-1"></span>Introduction

This product has been designed and tested in accordance with accepted industry standards, and has been supplied in a safe condition. The documentation contains information and warnings that must be followed by the user to ensure safe operation and to maintain the product in a safe condition.

Review this product and related documentation to familiarize yourself with safety markings and instructions before you operate the instrument. The documentation contains information and warnings that must be followed by the user to ensure safe operation and to maintain the product in a safe condition.

## <span id="page-38-2"></span>Safe Installation

Safety of any system incorporating the equipment is the responsibility of the assembler of the system.

## <span id="page-38-3"></span>Safety Earth Ground

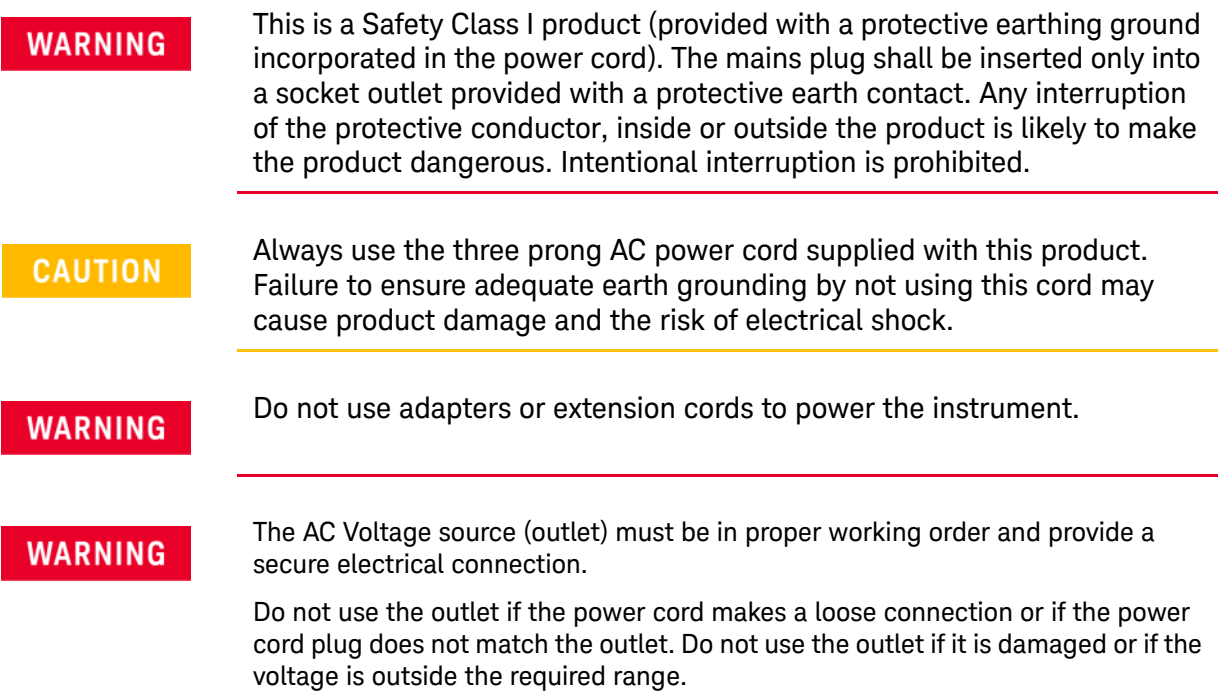

## <span id="page-38-4"></span>Declaration of Conformity

A copy of the Declaration of Conformity is available upon request, or a copy is available on the Keysight Technologies web site at: https://regulations.about.keysight.com/DoC/search.htm.

Safety and Regulatory Information

## <span id="page-39-0"></span>Safety (European Low Voltage Directive)

This instrument complies with the essential requirements of the European Low Voltage Directive as well as current editions of the following standards:

- IEC/EN 61010-1
- Canada: CSA C22.2 No. 61010-1
- USA: UL std no. 61010-1

## <span id="page-39-1"></span>EMC Information

Complies with the essential requirements of the European EMC Directive and the UK Electromagnetic Compatibility Regulations 2016 as well as current editions of the following standards (dates and editions are cited in the Declaration of Conformity):

- IEC/EN 61326-1
- CISPR Pub 11 Group 1, Class A
- AS/NZS CISPR 11
- ICES/NMB-001

This ISM device complies with Canadian ICES-001. Cet appareil ISM est conforme a la norme NMB-001 du Canada.

## <span id="page-39-2"></span>Acoustic Statement (European Machinery Directive)

— Acoustic noise emission LpA<70 dB Operator position Normal operation mode per ISO 7779

## <span id="page-39-3"></span>Before Applying Power

Verify that the premises electrical supply is within the range of the instrument. The instrument has an autoranging power supply.

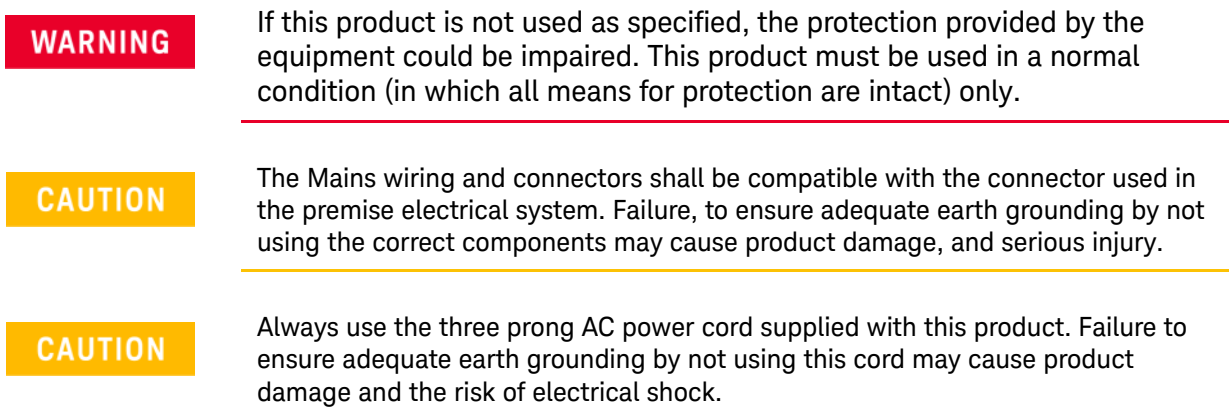

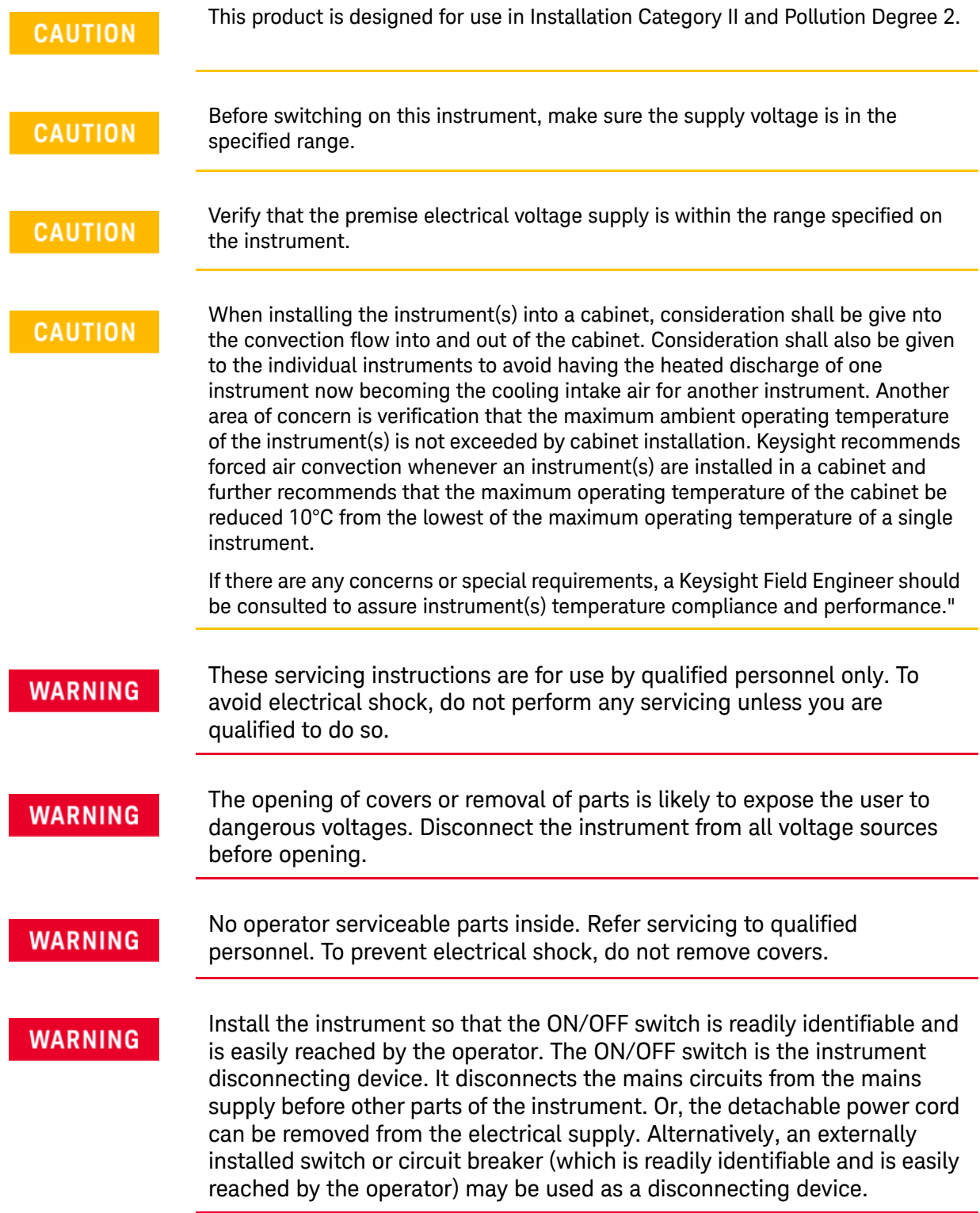

## <span id="page-41-0"></span>Connector Care and Cleaning Precautions

Remove the power cord to the instrument. To clean the connectors use alcohol in a well ventilated area. Allow all residual alcohol moisture to evaporate, and fumes to dissipate prior to energizing the instrument.

#### To prevent electrical shock, disconnect the Keysight N5182BX07 from **WARNING** mains electrical supply before cleaning. Use a dry cloth or one slightly dampened with water to clean the external case parts. Do not attempt to clean internally.

## **WARNING**

If flammable cleaning materials are used, the material shall not be stored, or left open in the area of the equipment. Adequate ventilation shall be assured to prevent the combustion of fumes, or vapors.

## <span id="page-41-1"></span>Instrument Markings

The table below lists the definitions of markings that may be on or with the product. Familiarize yourself with each marking and its meaning before operating the signal generator.

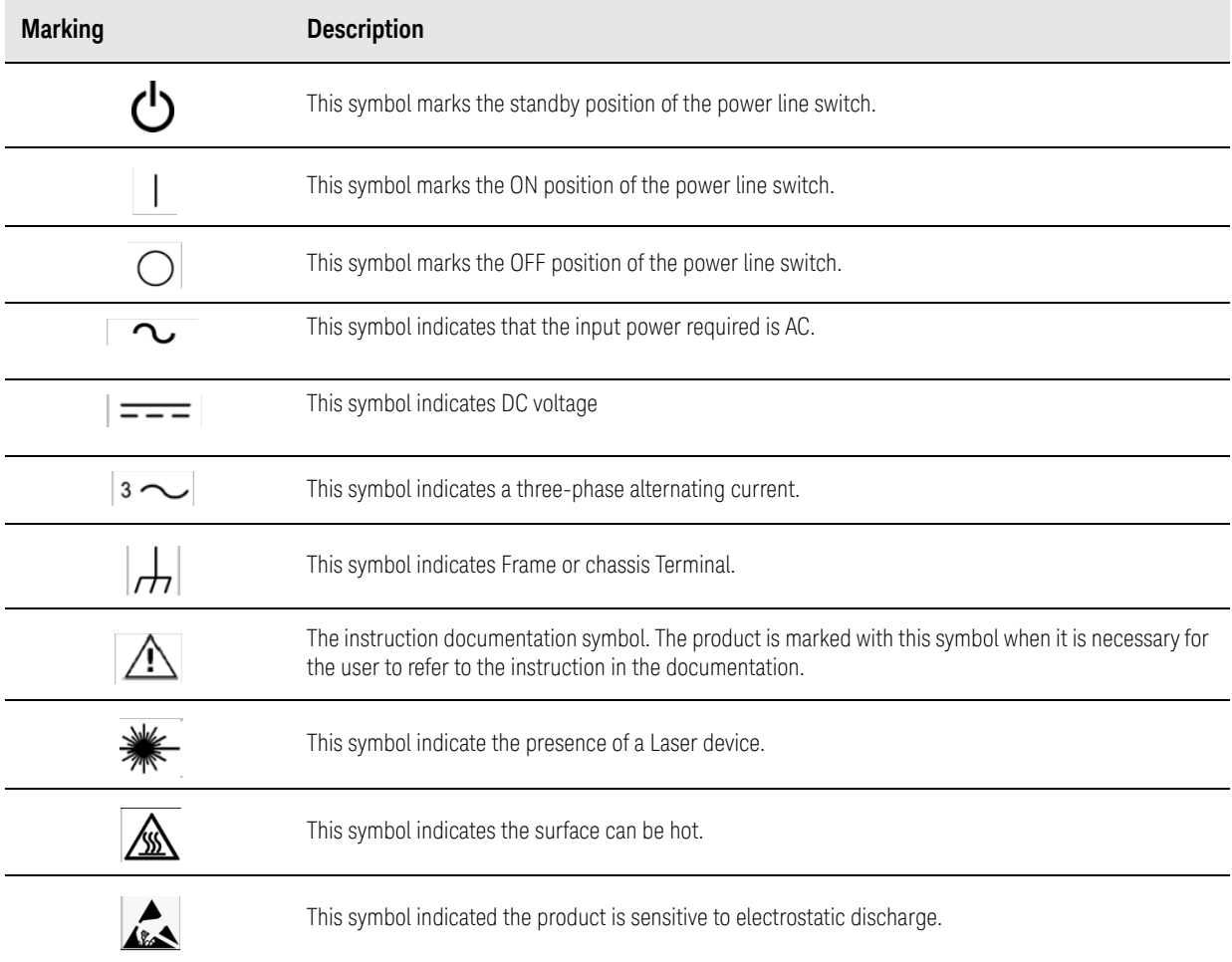

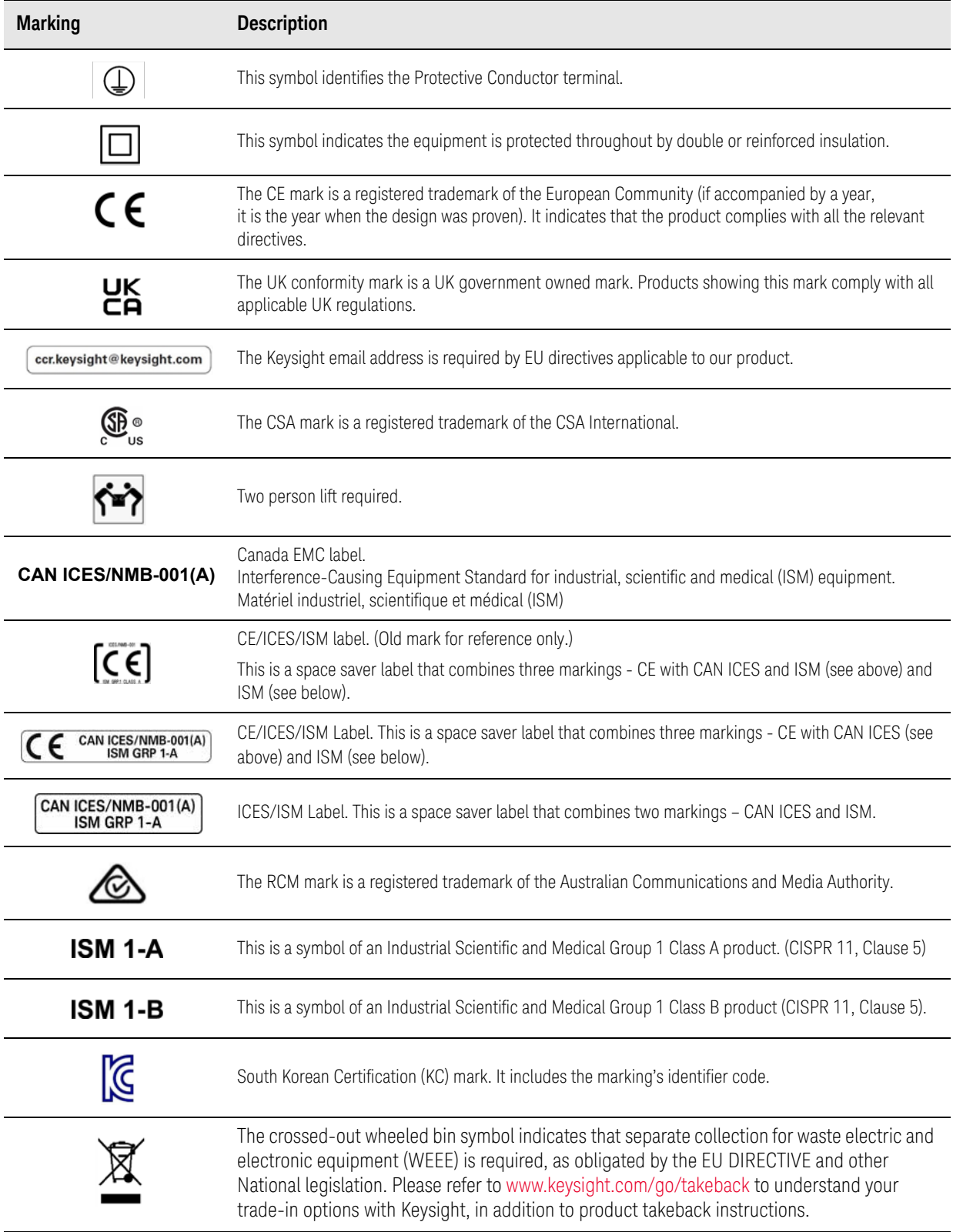

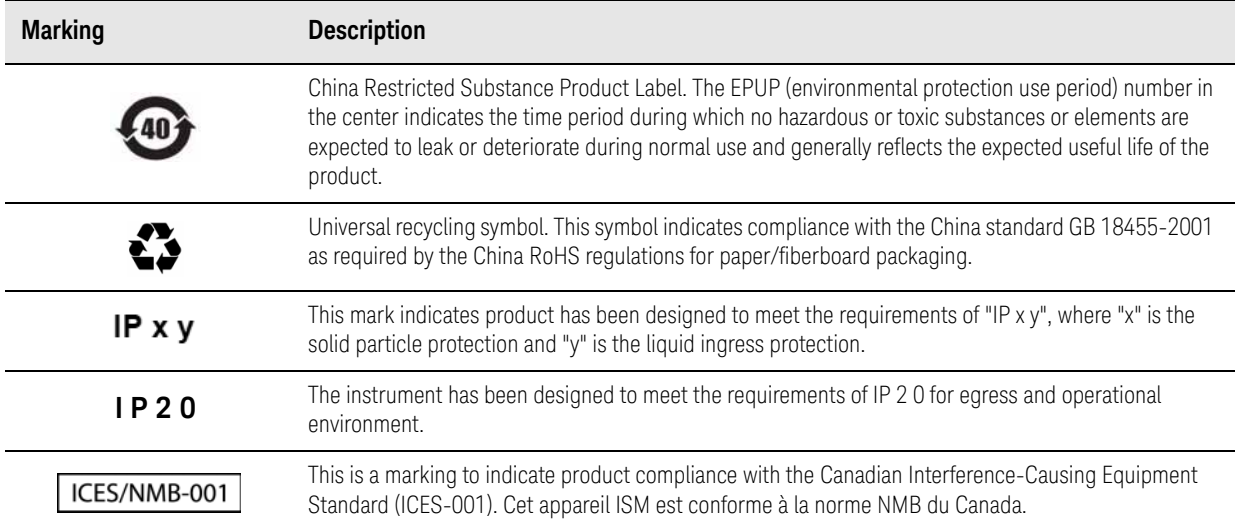

## <span id="page-44-0"></span>Keysight Support, Services, and Assistance

## <span id="page-44-1"></span>Service and Support Options

There are many other repair and calibration options available from the Keysight Technologies support organization. These options cover a range of service agreements with varying response times. Contact Keysight for additional information on available service agreements for this product.

## <span id="page-44-2"></span>Contacting Keysight

To contact Keysight for sales and technical support, refer to the support links on the following websites:

http://www.keysight.com/find/assist

(Worldwide contact information for repair and service)

#### http://www.keysight.com/find/MyKeysight

(Product specific information and support, software, and documentation updates)

If you do not have access to the Internet, contact your field engineer.

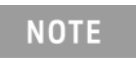

Attempting to use the User Channel Correction SCPI commands when the frequency extender is on will result in the error message shown in [Figure 37](#page-36-0).

<span id="page-44-3"></span>Shipping Your Product to Keysight for Service or Repair

If you wish to send your instrument to Keysight Technologies for service or

repair, please use the original or comparable packaging.

- Include a complete description of the service requested or of the failure and a description of any failed test and any error message.
- The instrument should be sent to Keysight in the same configuration that it was originally shipped.
- Contact Keysight for instructions on where to ship your instrument.

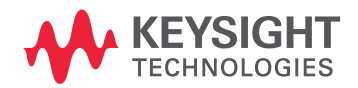

This information is subject to change without notice. © Keysight Technologies 2020-2022 Edition 1, April 2022 N5182-90001

www.keysight.com